# **Banner Student Student and Exchange Visitor Information System (SEVIS) Training Workbook**

*Release 8.0 - April 2008 Updated 4/30/2008*

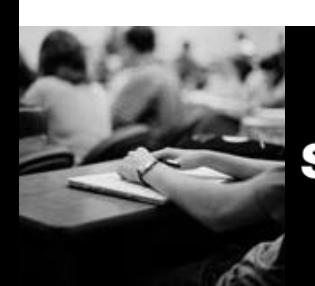

SUNGARD HIGHER EDUCATION What can we help you achieve?

#### **SunGard Higher Education**

4 Country View Road Malvern, Pennsylvania 19355 United States of America (800) 522 - 4827

**Customer Support Center website**  [http://connect.sungardhe.com](http://connect.sungardhe.com/) 

**Distribution Services e-mail address**  [distserv@sungardhe.com](mailto:distserv@sungardhe.com) 

#### **Other services**

In preparing and providing this publication, SunGard Higher Education is not rendering legal, accounting, or other similar professional services. SunGard Higher Education makes no claims that an institution's use of this publication or the software for which it is provided will insure compliance with applicable federal or state laws, rules, or regulations. Each organization should seek legal, accounting and other similar professional services from competent providers of the organization's own choosing.

\_\_\_\_\_\_\_\_\_\_\_\_\_\_\_\_\_\_\_\_\_\_\_\_\_\_\_\_\_\_\_\_\_\_\_\_\_\_\_\_\_\_\_\_\_\_\_\_\_\_\_\_\_\_\_\_\_\_\_\_\_\_\_\_\_\_\_\_\_\_\_\_\_\_\_\_\_\_\_\_\_\_\_\_\_\_\_\_\_\_\_\_\_\_\_\_\_\_\_\_\_\_\_\_\_\_\_\_\_\_\_\_\_

#### **Trademark**

Without limitation, SunGard, the SunGard logo, Banner, Campus Pipeline, Luminis, PowerCAMPUS, Matrix, and Plus are trademarks or registered trademarks of SunGard Data Systems Inc. or its subsidiaries in the U.S. and other countries. Third-party names and marks referenced herein are trademarks or registered trademarks of their respective owners.

#### **Revision History Log**

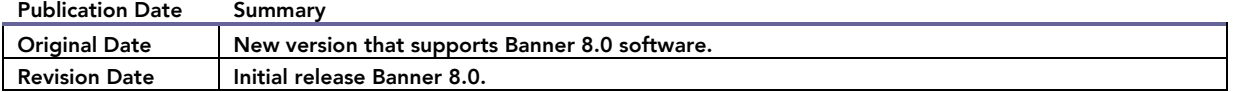

#### Notice of rights

Copyright © SunGard Higher Education 2005-8. This document is proprietary and confidential information of SunGard Higher Education Inc. and is not to be copied, reproduced, lent, displayed or distributed, nor used for any purpose other than that for which it is specifically provided without the express written permission of SunGard Higher Education Inc.

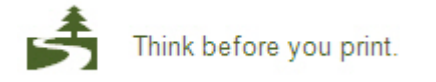

## Table of Contents  $\blacksquare$

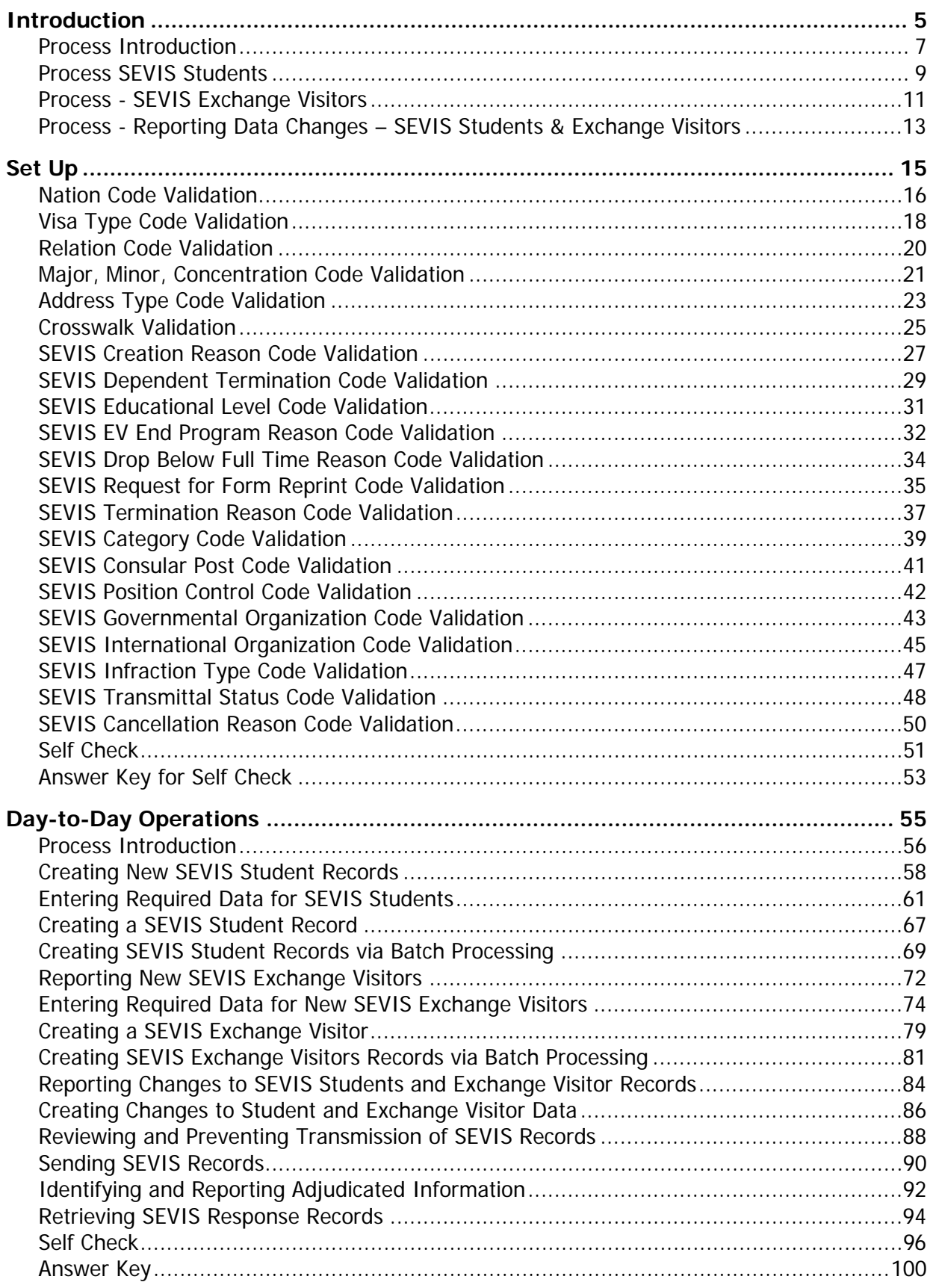

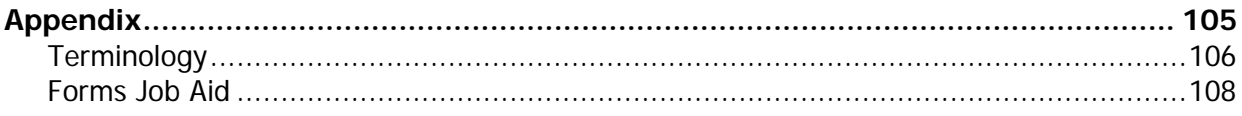

# <span id="page-4-0"></span>Introduction

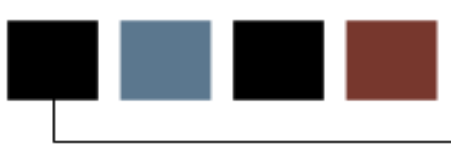

#### Course goal

The goal of this workbook is to provide you with the necessary knowledge to take full advantage of Banner SEVIS functionality. This workbook is divided into these sections:

- Introduction
- Set Up
- Day-to-day operations

#### Course objectives

In this course you will learn how to

- identify and update values and rules necessary to maintain SEVIS processing
- report new SEVIS students and exchange visitors (EV)
- create SEVIS records via the SEVIS Information Form (GOASEVS)
- create SEVIS records via Batch processing
- report changes to Student/EV SEVIS records.

#### Intended audience

International, Admissions, Human Resources and other offices/persons responsible for providing information to SEVIS.

## **Prerequisites**

To complete this course, you should have

- completed the Education Practices computer-based training (CBT) tutorial Banner 8 Fundamentals, or have equivalent experience navigating in the Banner system
- completed the Curriculum, Advising, and Program Plan (CAPP) training workbook
- administrative rights to create and perform the necessary set up in Banner.

#### <span id="page-6-0"></span>Introduction - SEVIS students and exchange visitors

Colleges and universities report names and enrollment information about international students with F, M, or J visas to the Department of Homeland Security (DHS). Updated records must also be sent each term and when changes have been made to certain student and exchange visitor information. This information is transmitted to DHS via the Student and Exchange Visitor Information System - SEVIS.

#### Flow diagram

The diagram will show the overall process for identifying and reporting SEVIS Student information.

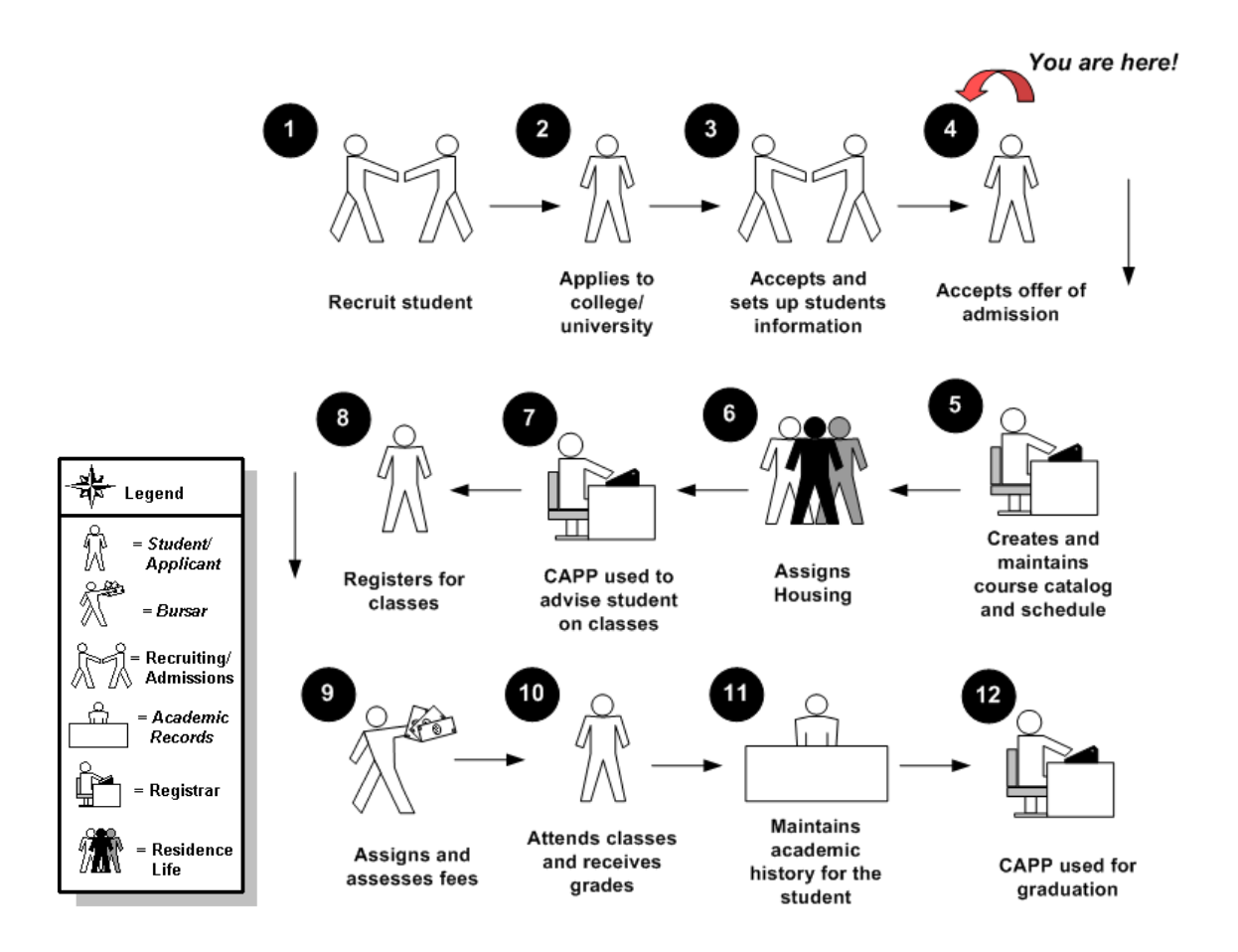

## Flow diagram

This diagram will show the process for identifying and reporting SEVIS Exchange Visitor information.

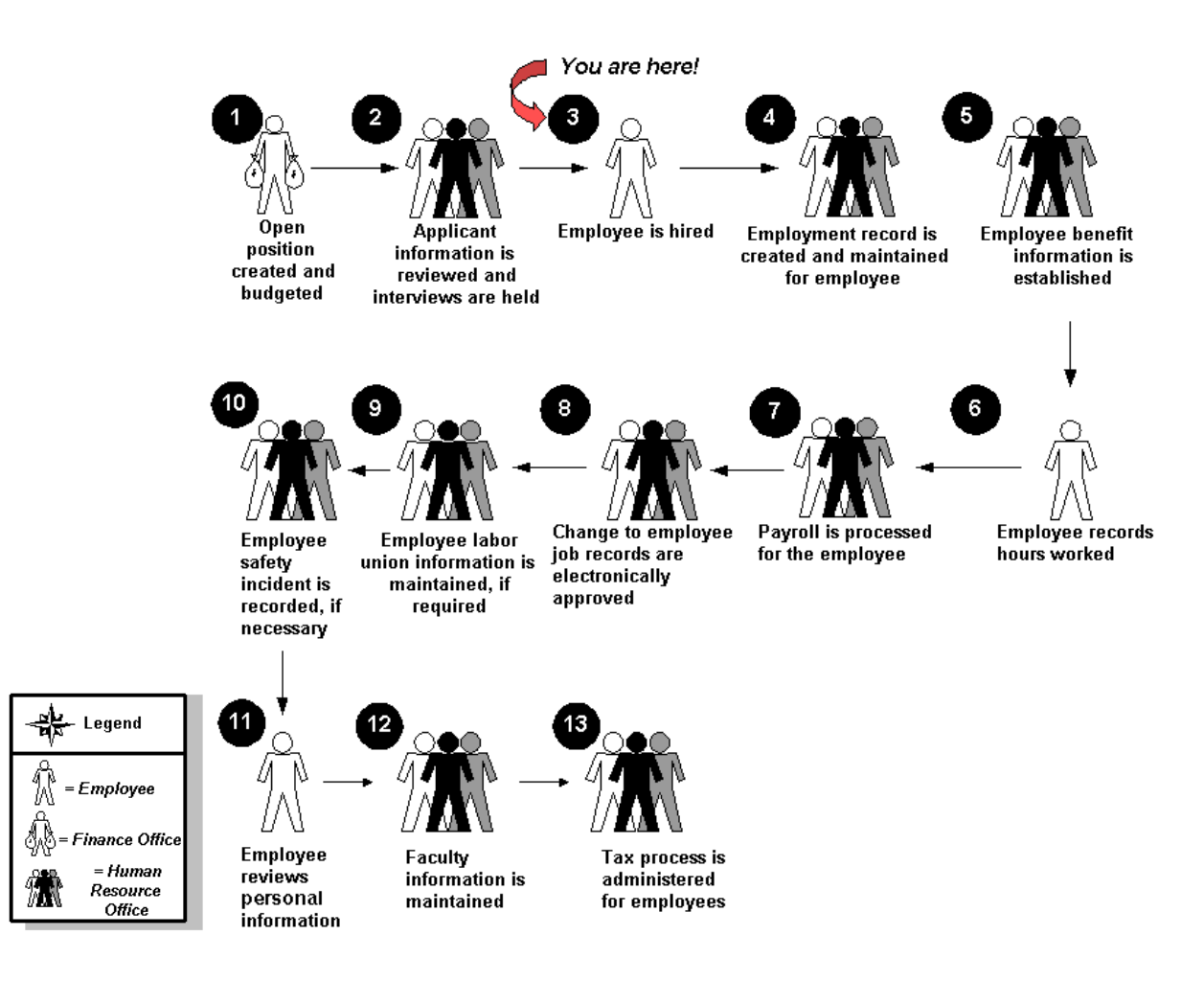

Note: The exchange visitor is not always an employee; he/she could be a student, professor, researcher, scholar, specialist, etc. Employee is used here only as an example.

## <span id="page-8-0"></span>Process SEVIS Students

#### What happens

The following details the steps in the process of reporting SEVIS Students.

Note: There are two ways to report to SEVIS, either by entering data in the Real Time Interface or reporting data out of Banner. Following is the process to report data out of Banner.

## Flow diagram

This diagram will show the process for new STUDENTS.

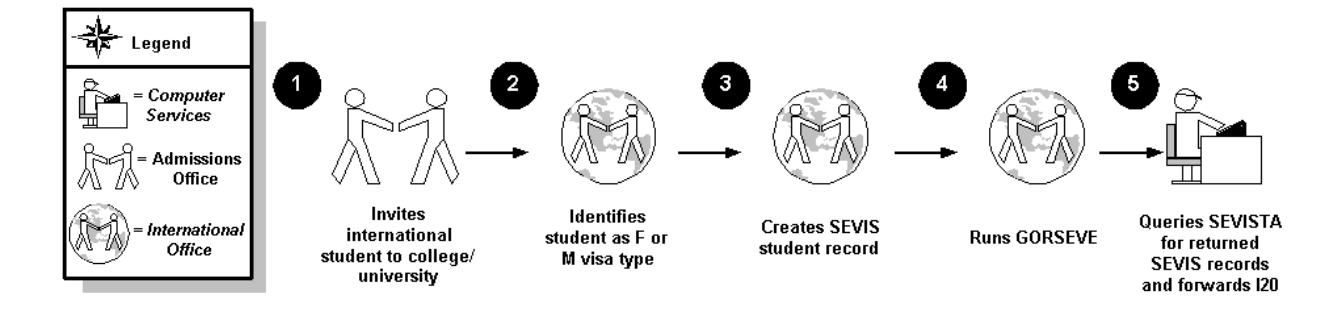

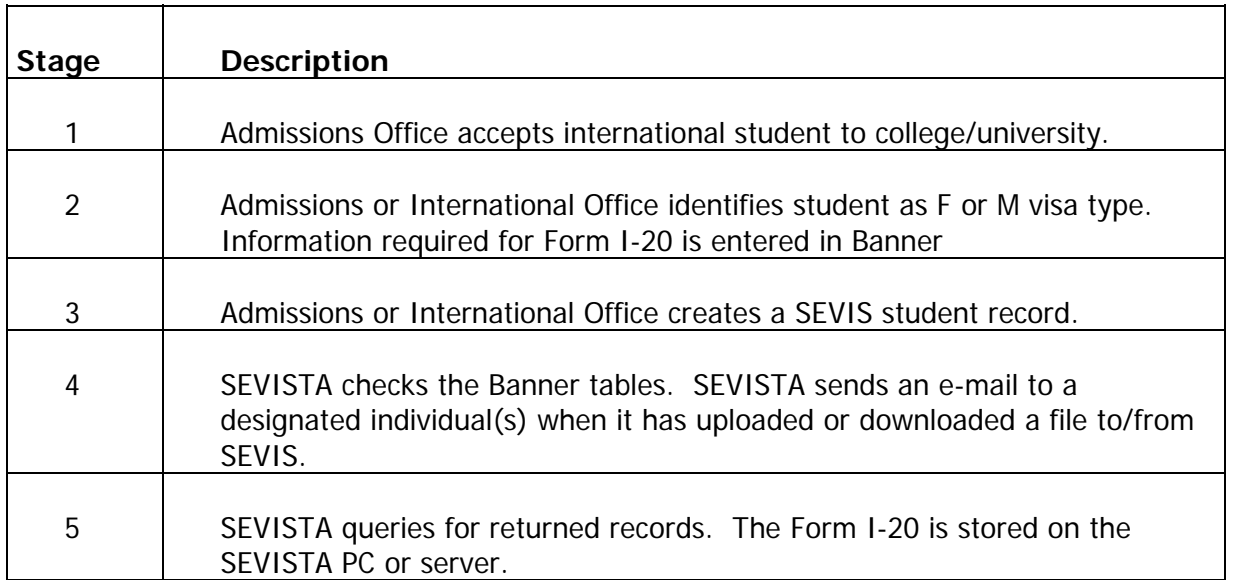

#### \* Technical Office

Processes to create reports (to assist in reviewing SEVIS records) and export SEVIS records to be sent to SEVIS can be run by functional and/or technical staff persons.

#### <span id="page-10-0"></span>What happens

The following details the steps in the process of reporting SEVIS Exchange Visitors.

Note: There are two ways to process through SEVIS, either by entering data in the Real Time Interface or reporting data out of Banner. Following is the process to report data out of Banner.

## Flow Diagram

The following diagram depicts the process for new exchange visitors.

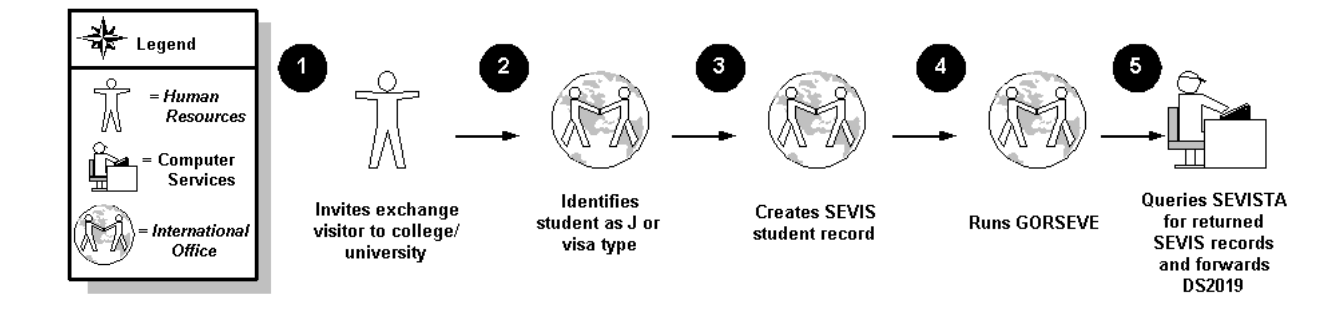

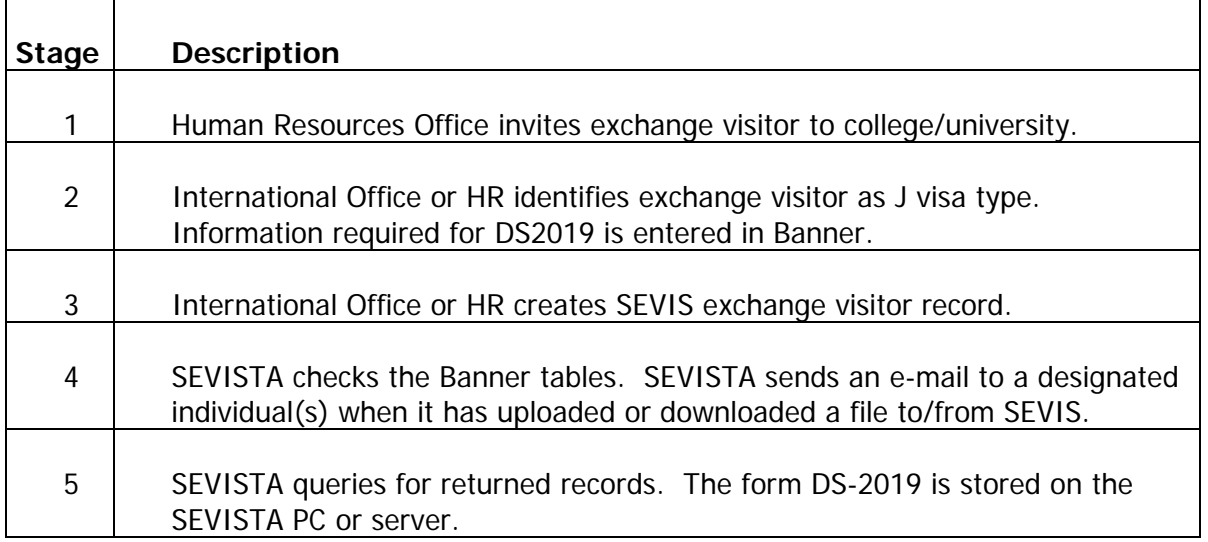

#### \* Technical Office

Processes to create reports (to assist in reviewing SEVIS records) and export SEVIS records to be sent to SEVIS can be run by functional and/or technical staff persons.

## <span id="page-12-0"></span>Process - Reporting Data Changes – SEVIS Students & Exchange Visitors

### What happens

The following details the steps of the process.

Note: Following is the process to report data out of Banner. Adjudicated events will need to be reported via the Real Time Interface and then the response entered in Banner (outlined in detail in later section).

#### Flow Diagram

This is the process for reporting changes to SEVIS international student and exchange visitor information:

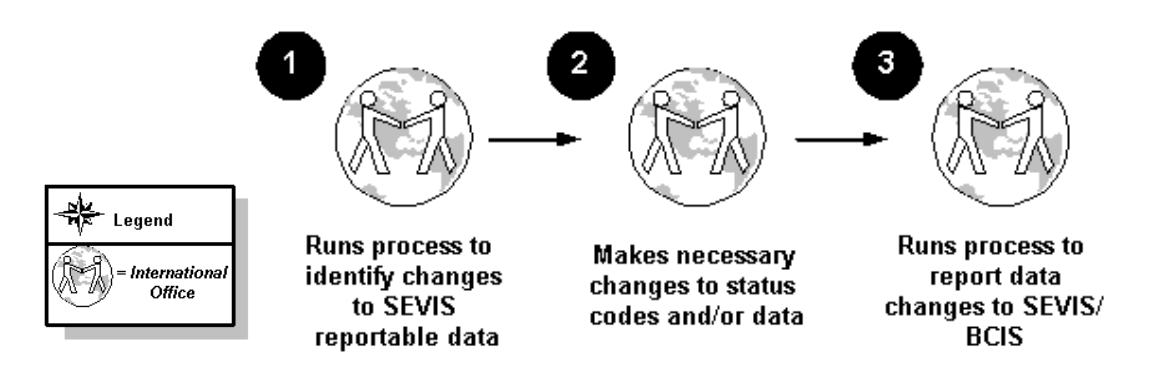

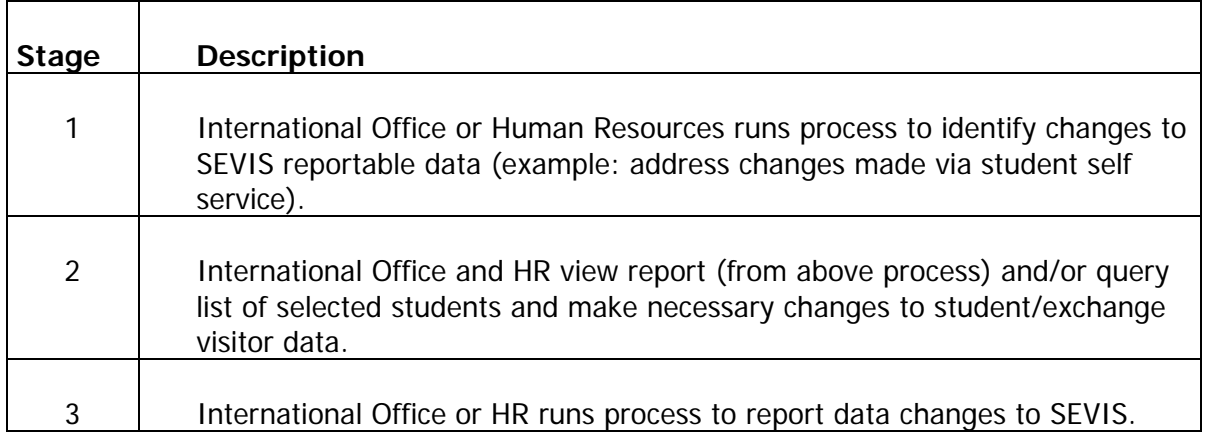

#### Real time interface

Information about "SEVIS Reportable" Students (F or M Visas) and Exchange Visitors (J Visas) can be entered directly in the SEVIS Real Time Interface. This option enables clients to avoid running any processes or using SEVISTA "middleware" to send information to SEVIS. If this option is selected, and the institution wants SEVIS-related information in Banner, it will have to be "double entered" in Banner and the RTI (Real Time Interface). Records are created on the RTI for new F, M or J students/exchange visitors and when changes are made to "SEVIS reportable" data.

#### Batch Process

Information about "SEVIS Reportable" Students (F or M Visas) and Exchange Visitors (J Visas) is entered in Banner and then exported and imported to and from SEVIS. This option will enable the institution to avoid "double entering" information in Banner and the SEVIS website (RTI). When changes are made to "SEVIS reportable" data, new records can be created individually for each student, or a process can be run to create records for a group of students.

<span id="page-14-0"></span>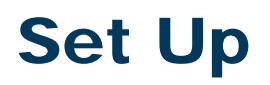

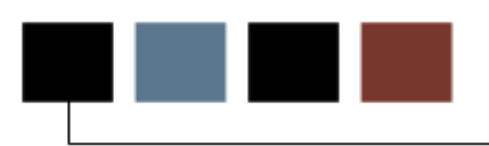

### Section goal

The goal of this section is to outline the set up necessary for SEVIS batch processing.

#### **Objectives**

At the end of this section, you will be able to identify and update values and rules necessary to maintain SEVIS processing.

<span id="page-15-0"></span>Codes from the Nation Code Validation Form (STVNATN) are entered in the SEVIS Common Data and SEVIS Dependent Data sections of the SEVIS Information Form (GOASEVS) to report the Legal and Birth nations for SEVIS students, exchange visitors, and their dependents. These codes are also entered in the SEVIS Exchange Visitor and SEVIS Dependent Data sections of the SEVIS Information Form (GOASEVS) to report Permanent Resident Nation for exchange visitors and their dependents.

#### Banner form

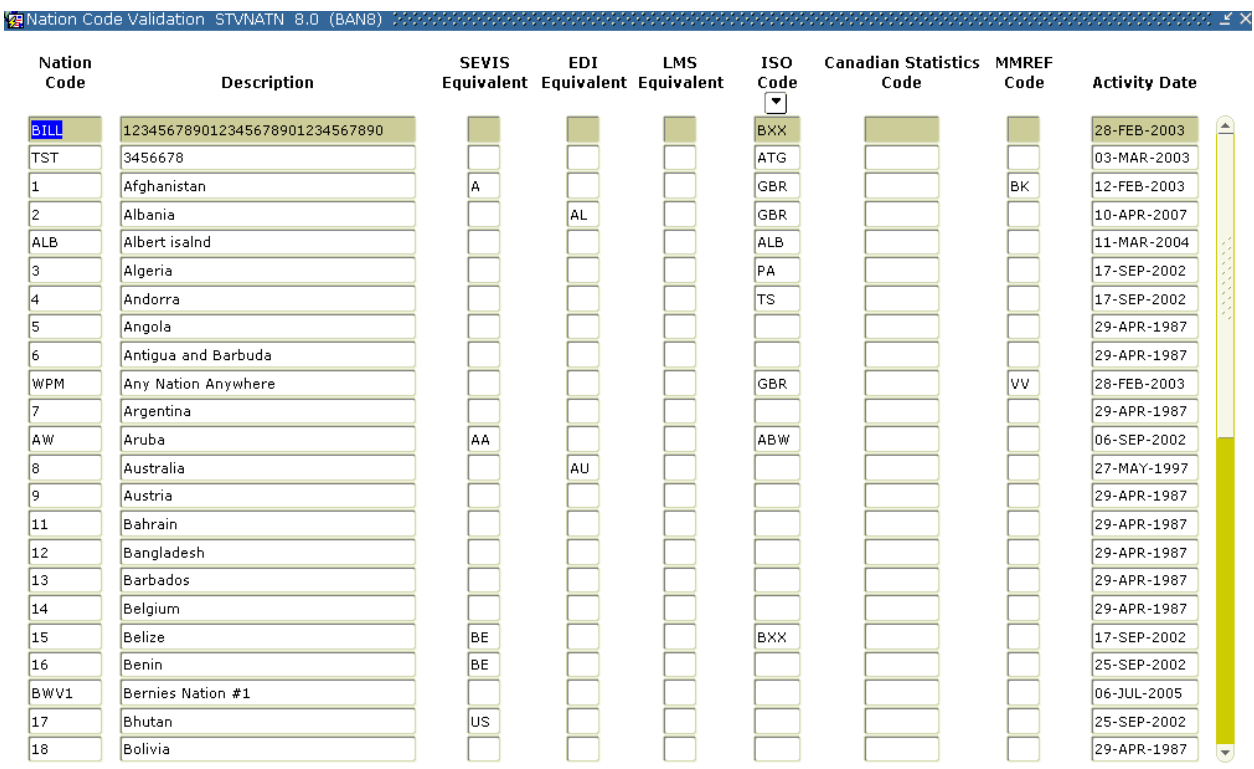

#### **Steps**

Follow these steps to complete the form.

1. Access the Nation Code Validation Form (STVNATN).

Note: Data in the **Nation Code** and **Description** fields display.

- 2. Enter the SEVIS nation codes in the **SEVIS Equivalent** field for each country that has students or employees at your institution.
- 3. Click the **Save** icon.
- 4. Click the **Exit** icon.

<span id="page-17-0"></span>Codes from the Visa Type Code Validation Form (STVVTYP) are entered in the SEVIS Common Data section of the SEVIS Information Form (GOASEVS) to report the immigration statuses for SEVIS students and exchange visitors. These codes are also entered in the SEVIS Dependent Data section of the SEVIS Information Form (GOASEVS) to report immigration statuses for dependents.

#### Banner form

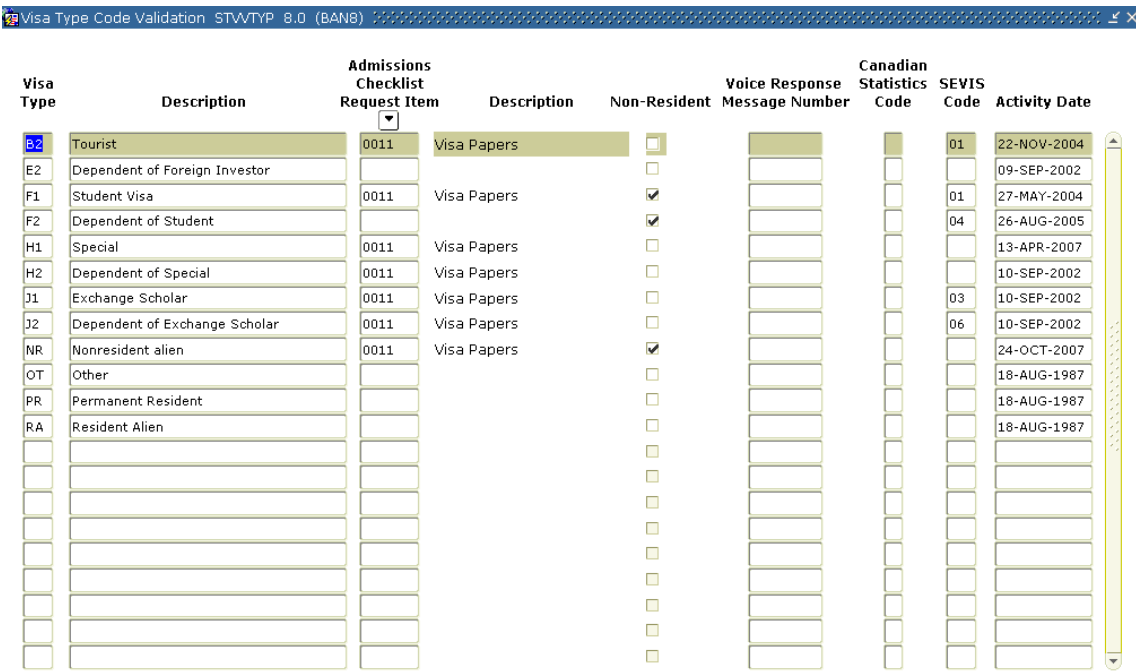

#### **Steps**

Follow these steps to complete the process.

- 1. Access the Visa Type Code Validation Form (STVVTYP).
- 2. Enter a code in the **Visa Type** field.
- 3. Enter a description of the code in the **Description** field.
- 4. Select an item in the **Admissions Checklist Request Item** field.

Example: Visa papers are an additional admissions checklist item for students who have a student Visa.

- 5. Click the **Non-Resident** checkbox if this code indicates the person is a resident of another country.
- 6. Enter a number in the **Voice Response Message Number** field.
- 7. Enter a code in the **Canadian Statistics Code** field if required.
- 8. Enter the corresponding code in the **SEVIS Code** field.
- 9. Click the **Save** icon.
- 10. Click the **Exit** icon.

#### <span id="page-19-0"></span>Relation Code Validation  $\Box$

#### Purpose

Codes from the Relation Code Validation Form (STVRELT) are entered in the SEVIS Dependent Data section of the SEVIS Information Form (GOASEVS) to report the relationship of the dependents to SEVIS students and exchange visitors.

#### Banner form

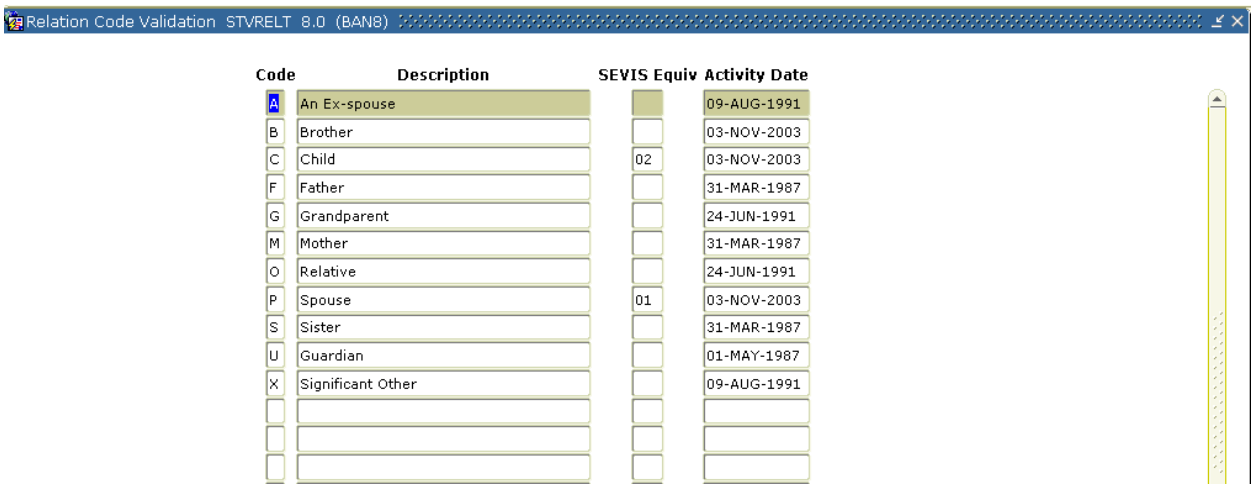

#### **Steps**

Follow these steps to complete the form.

- 1. Access the Relation Code Validation Form (STVRELT).
- 2. Enter a code in the **Code** field.
- 3. Enter a description of the code in the **Description** field.
- 4. Enter the corresponding SEVIS code in the **SEVIS Equiv** field.
- 5. Click the **Save** icon.
- 6. Click the **Exit** icon.

<span id="page-20-0"></span>Codes from the Major, Minor, Concentration Code Validation Form (STVMAJR) are entered in the SEVIS Student Data section of the SEVIS Information Form (GOASEVS) to report the primary and secondary majors and minor of SEVIS students. The SEVIS Equivalent Major/Minor Codes for Students uses the list of codes as defined in the Classification of Instructional Programs: Year 2000 (CIP 2000), National Center for Education Statistics.

#### Banner form

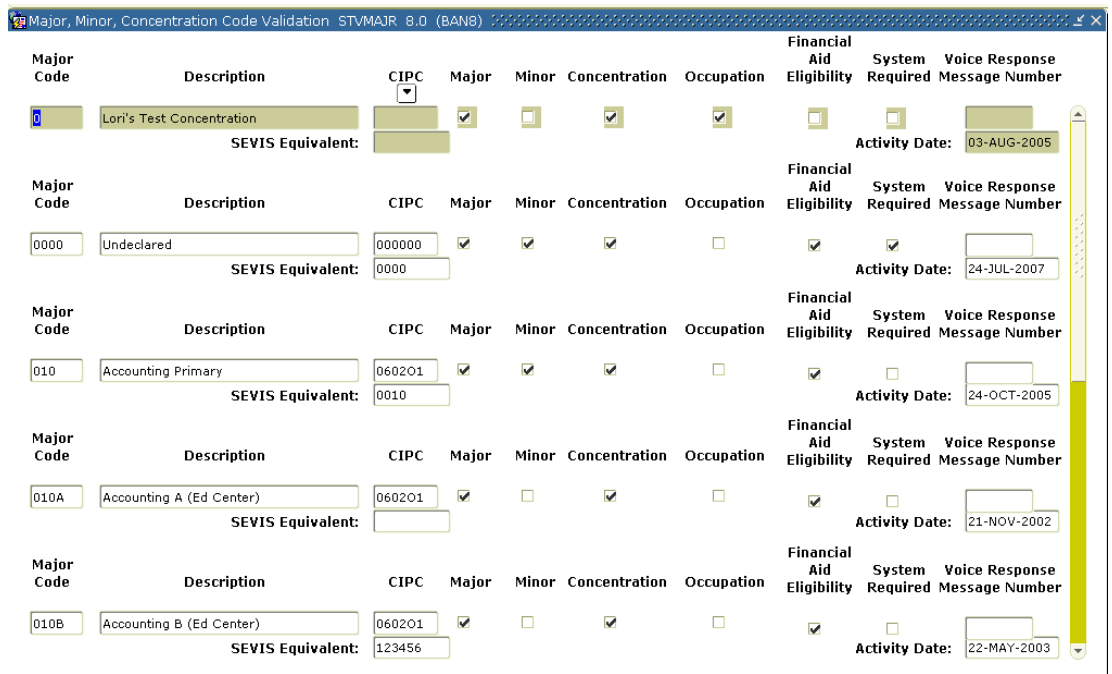

#### **Steps**

Follow these steps to complete the form.

1. Access the Major, Minor, Concentration Code Validation Form (STVMAJR).

Note: The data in this form should be filled in. If the SEVIS information is not entered, you will need to add it.

2. Select a CIPC code in the **CIPC** field for a selected major.

Note: SEVIS will only acknowledge CIP 2000 codes as an official major.

- 3. Enter the SEVIS number in the **SEVIS Equivalent** field.
- 4. Click the **Save** icon.
- 5. Click the **Exit** icon.

<span id="page-22-0"></span>Codes from the Address Type Code Validation Form (STVATYP) are entered on the Crosswalk Validation table (GTVSDAX) for Internal Codes SVSFADDR and SVSUADDR. These codes establish which SPAIDEN (General Person Identification) address records will be reported to SEVIS as the US and Foreign addresses.

## Banner form

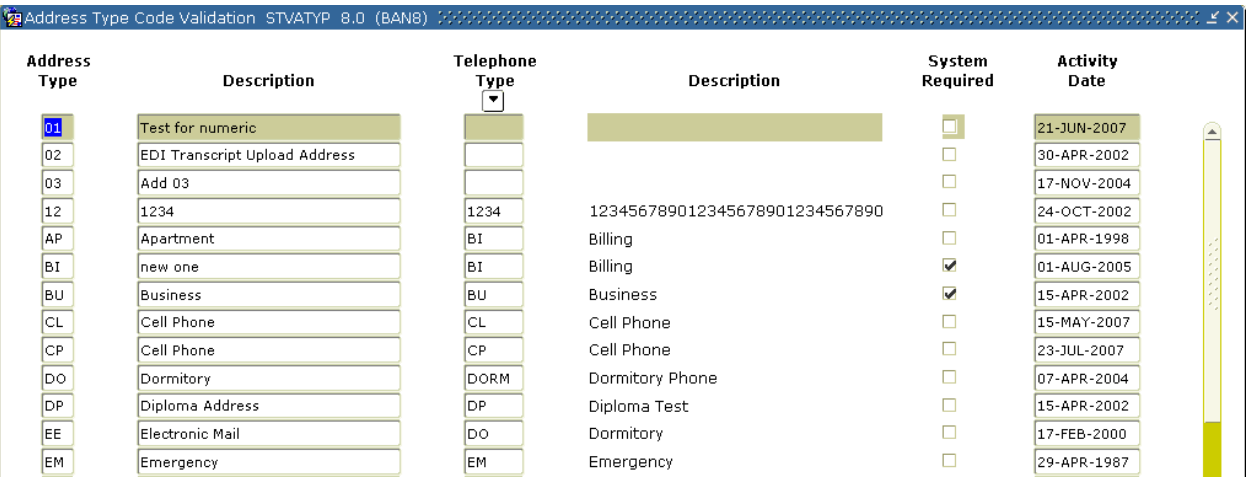

#### **Steps**

Follow these steps to complete the process.

Note: Unless you decide to create a new address type code, nothing will need to be entered on this form.

- 1. Access the Address Type Code Validation Form (STVATYP).
- 2. Review the table and decide which values will be defined as US and Foreign defaults on the Crosswalk Validation form (GTVSDAX) which will be discussed in the next topic.
- 3. Click the **Exit** icon.

<span id="page-24-0"></span><u>ra a se</u>

Records are created on the Crosswalk Validation form (GTVSDAX) to define which student addresses to report to SEVIS as the official US and Foreign addresses. The address code (from STVATYP) entered for the internal code SVSUADDR defines the address type to be selected as the US address. The address code (from STVATYP) entered for the internal code SVSFADDR defines the address type to be selected as the Foreign address. Object: Access uses this information to identify the data to be reported in repeating groups and the external codes that should be selected in the Object: Access views.

## Banner form

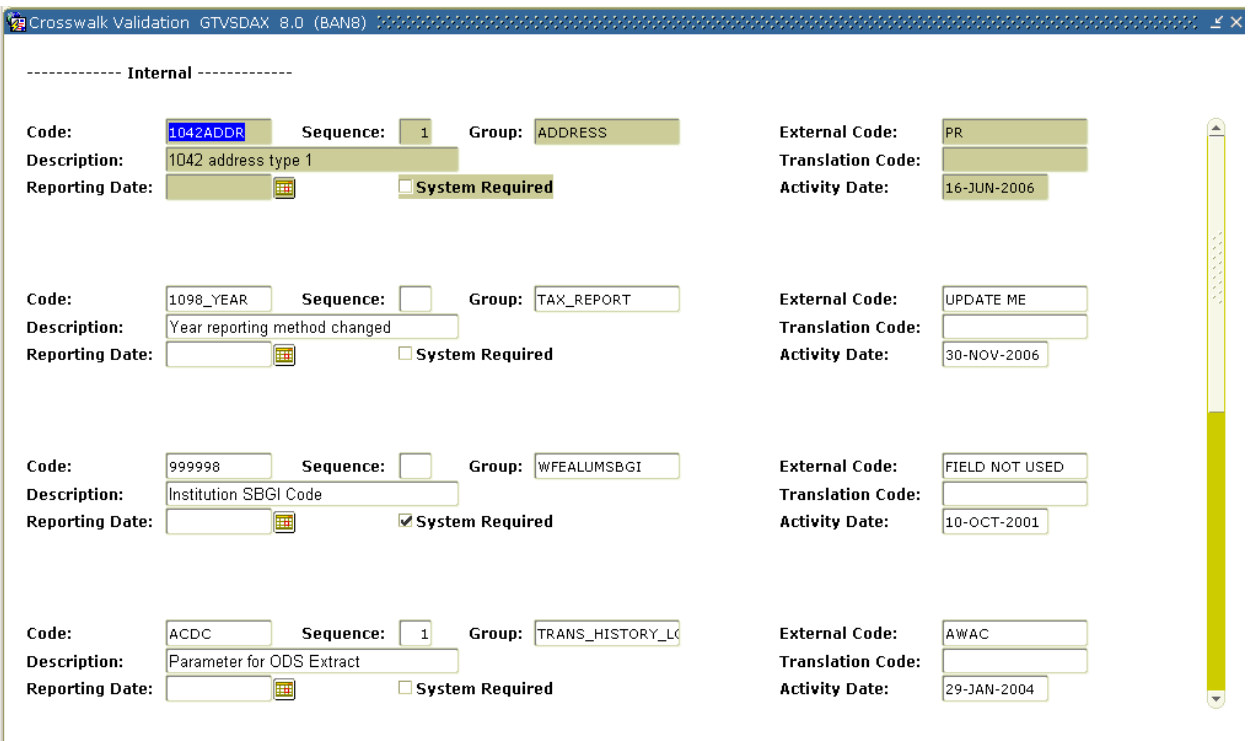

#### **Steps**

Follow these steps to complete the form.

- 1. Access the Crosswalk Validation form (GTVSDAX).
- 2. Perform an **Entry Query** function.
- 3. Enter SVSFADDR in the **Code** field.
- 4. Perform an **Execute Query** function.
- 5. Enter the Banner code that will be used for the foreign address in the **External Code** field.

Example: Enter PR for permanent residence address type.

- 6. Click **System Required** checkbox.
- 7. Click the **Save** icon.
- 8. Perform an **Entry Query** function.
- 9. Enter SVSUADDR in the **Code** field.
- 10. Perform an **Execute Query** function.
- 11. Enter the Banner code that will be used for the US address in the **External Code** field.
- 12. Click **System Required** checkbox.
- 13. Click the **Save** icon.
- 14. Click the **Exit** icon.

<span id="page-26-0"></span>Codes from the SEVIS Creation Reason Code Validation Form (GTVSVCR) are entered in the SEVIS Common Data section of the SEVIS Information Form (GOASEVS) to report the reason for creating record.

Note: Codes with a usage of 1 are used with students on F or M visas. Codes with a usage of 2 are used with exchange visitors on a J visa.

#### Banner form

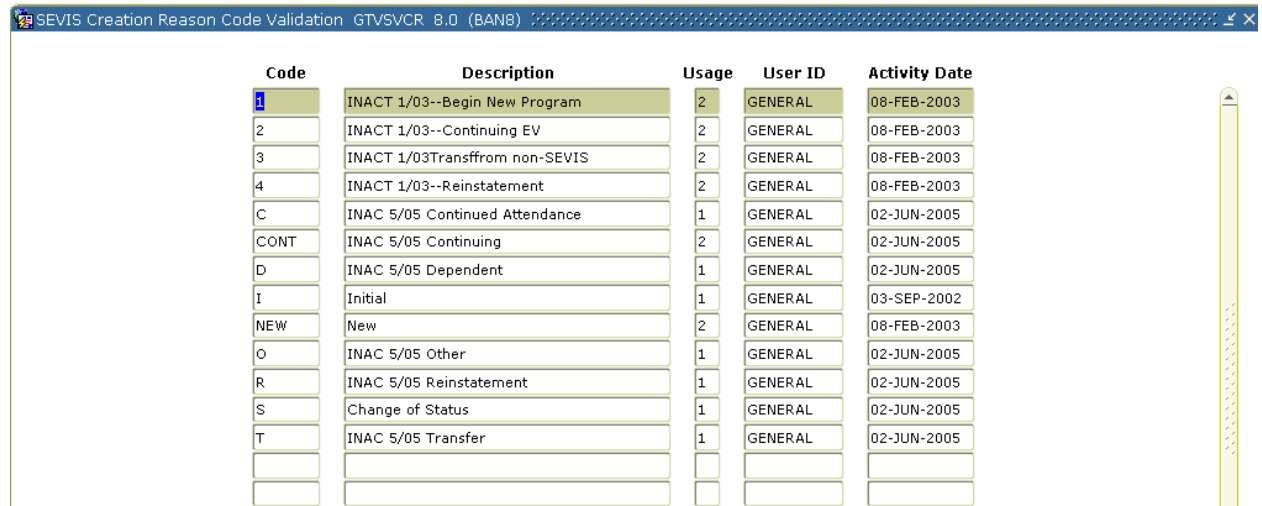

#### **Steps**

- 1. Access the SEVIS Creation Reason Code Validation Form (GTVSVCR).
- 2. Review the form for the following delivered values in the **Code** field:
	- 1-4 inactive
	- C
	- Cont
	- D
- I
- NEW
- O
- R
- S
- T
- 3. Click the **Exit** icon.

#### <span id="page-28-0"></span>SEVIS Dependent Termination Code Validation П-

#### Purpose

Codes from the SEVIS Dependent Termination Code Validation Form (GTVSVDT) are entered in the Dependent Data section of the SEVIS Information Form (GOASEVS).

#### Banner form

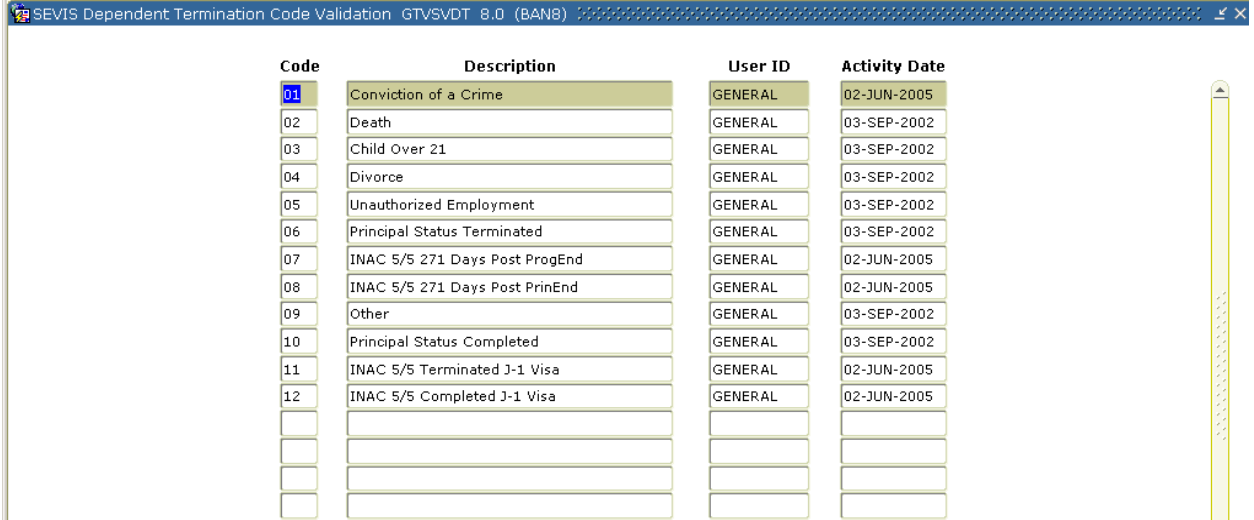

#### **Steps**

- 1. Access the SEVIS Dependent Termination Code Validation Form (GTVSVDT).
- 2. Review the form for the following delivered values in the **Code** field:
	- 01 Conviction of a Crime
	- 02 Death
	- 03 Child over 21
	- 04 Divorce
	- 05 Unauthorized Employment
- 06 Principal Status Terminated'
- 07 INACT 5/05 271 Post ProgEnd
- 08 INACT 5/05 271 Post PrinEnd
- 09 Other
- 10 Principal Status Completed
- 11 INACT 5/05 Terminated J-1 Visa
- 12 INACT 5/05 Completed J-1 Visa
- 3. Click the **Exit** icon.

<span id="page-30-0"></span>Codes from the SEVIS Educational Level Code Validation Form (GTVSVEL) are entered in the SEVIS Student Data section of the SEVIS Information Form (GOASEVS) to report the educational level of the SEVIS student.

#### Banner form

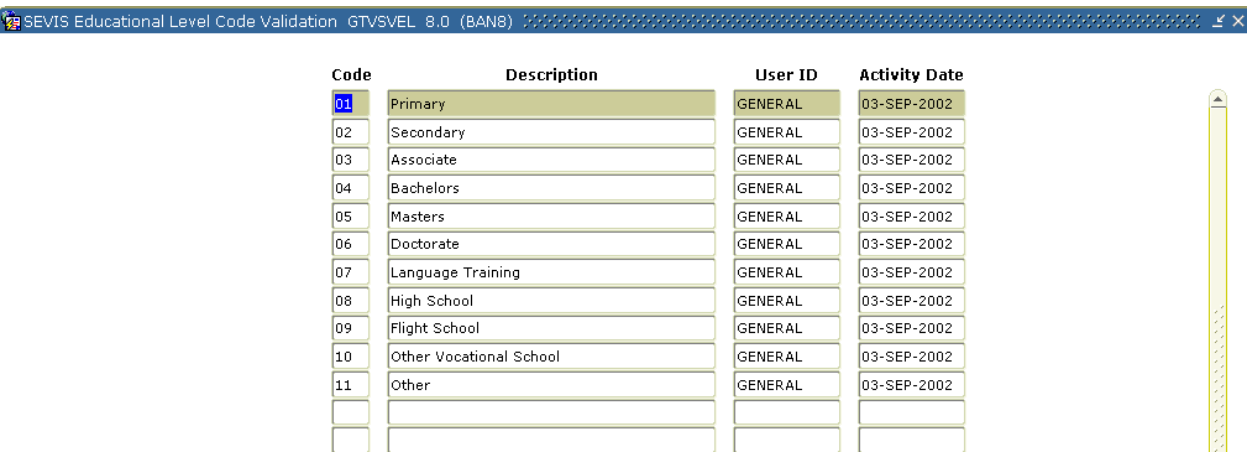

#### **Steps**

- 1. Access the SEVIS Educational Level Code Validation Form (GTVSVEL).
- 2. Review the form for the following delivered values in the **Code** field:
	- 01-11
- 3. Click the **Exit** icon.

<span id="page-31-0"></span>Codes from the SEVIS EV End Program Reason Code Validation Form (GTVSVEP) are entered in the SEVIS Exchange Visitor Data section of the SEVIS Information Form (GOASEVS) to report to report why the program has been ended.

#### Banner form

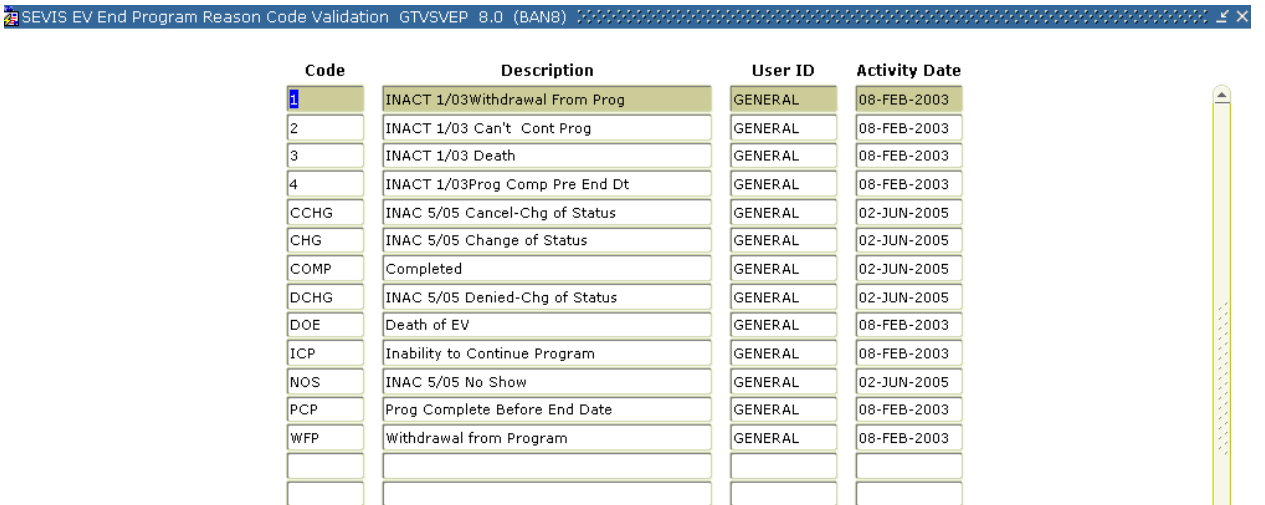

#### Steps

- 1. Access the SEVIS EV End Program Reason Code Validation Form (GTVSVEP).
- 2. Review the form for the following delivered values in the **Code** field:
	- 01-4 Inactive
	- CCHG Inactive 5/05
	- CHG Inactive 5/05
	- COMP Completed
	- DCHG Inactive 5/05
- DOE Death of EV
- ICP Inability to Continue Program
- NOS Inactive 5/05
- PCP Program completed 30 or more days before Program End Date
- WFP Withdrawal from Program
- 3. Click the **Exit** icon.

## <span id="page-33-0"></span>SEVIS Drop Below Full Time Reason Code Validation

#### Purpose

Codes from the SEVIS Drop Below Full Time Reason Code Validation Form (GTVSVFT) are entered in the SEVIS Student Data section of the SEVIS Information Form (GOASEVS) to report why a student dropped below full-time.

#### Banner form

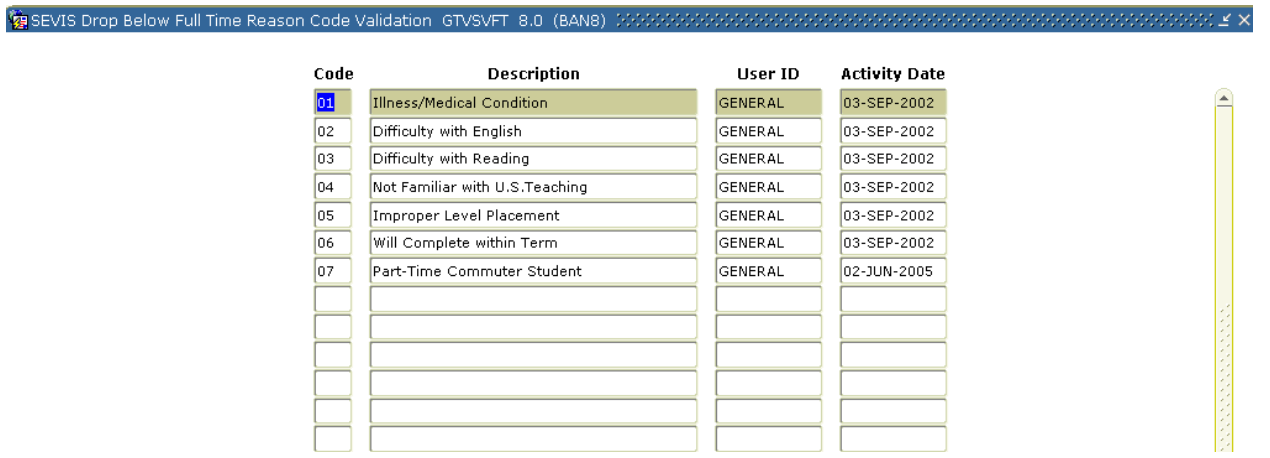

#### **Steps**

- 1. Access the SEVIS Drop Below Full Time Reason Code Validation Form (GTVSVFT).
- 2. Review the form for the following delivered values in the **Code** field:
	- 01-07
- 3. Click the **Exit** icon.

## <span id="page-34-0"></span>SEVIS Request for Form Reprint Code Validation

#### Purpose

Π.

To request an I-20 or a DS-2019 reprint, use codes from the SEVIS Request for Form Reprint Code Validation form (GTVSVRP) for a PDSO.

#### Banner form

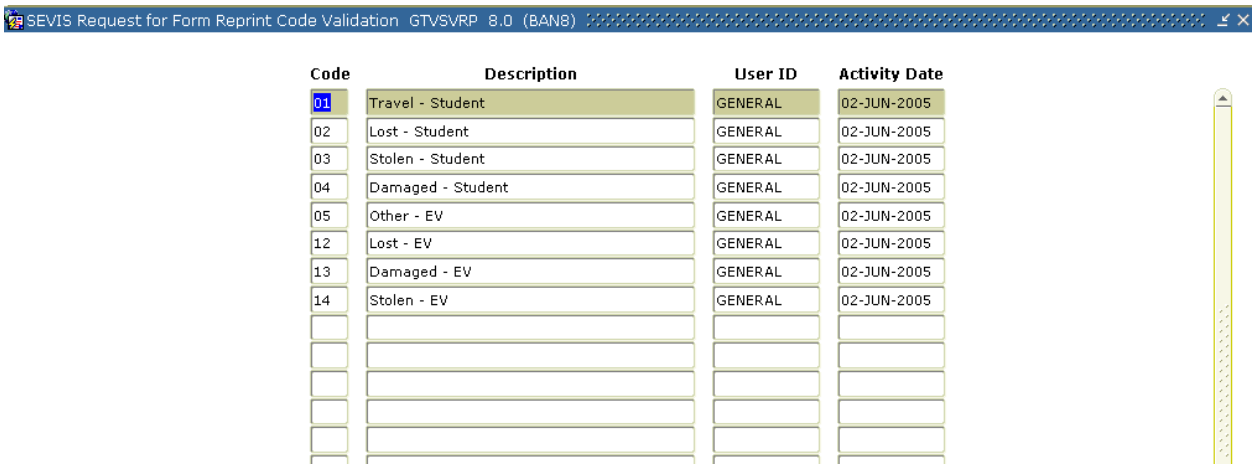

#### **Steps**

- 1. Access the SEVIS Request for Form Reprint Code Validation Form (GTVSVRP).
- 2. Review the form for the following delivered values in the **Code** field:
	- 01 Travel Student
	- 02 Lost Student
	- 03 Stolen Student
	- 04 Damaged Student
	- 05 Other EV
	- 06-11 Not used
	- $\bullet$  12 Lost EV
	- 13 Damaged EV
	- 14 Stolen -EV
- 3. Click the **Exit** icon.
# SEVIS Termination Reason Code Validation

П.

#### Purpose

Codes from the SEVIS Termination Reason Code Validation Form (GTVSVTR) are entered in the SEVIS Common Data section of the SEVIS Information Form (GOASEVS) to report the reason for terminating the SEVIS student or exchange visitor record.

#### Banner form

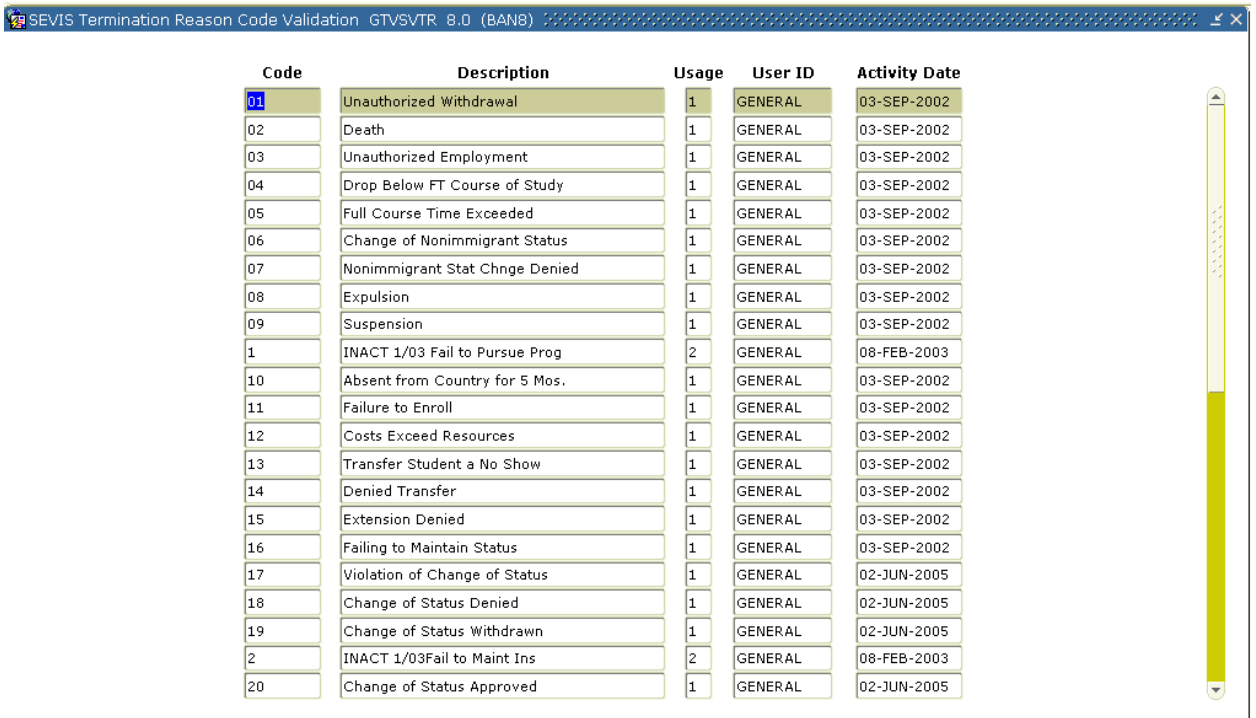

أيدين المتملك والمتمارين

- 1. Access the SEVIS Termination Reason Code Validation Form (GTVSVTR).
- 2. Review the form for the following delivered values in the **Code** field:
	- 1-9 Inactive
	- 01-16 Active
	- CONVIC
	- DISCIP
	- ENGEMP
	- FALACT
	- FALADD
	- **FALINS**
	- FALSTD
	- INVSUS
	- OTHER
	- VIOEXV
	- VIOSPN
- 3. Click the **Exit** icon.

Codes from the SEVIS Category Code Validation Form (GTVSVCC) are entered in the SEVIS Exchange Visitor Data section of the SEVIS Information Form (GOASEVS) to report the category to which the exchange visitor is assigned.

#### Banner form

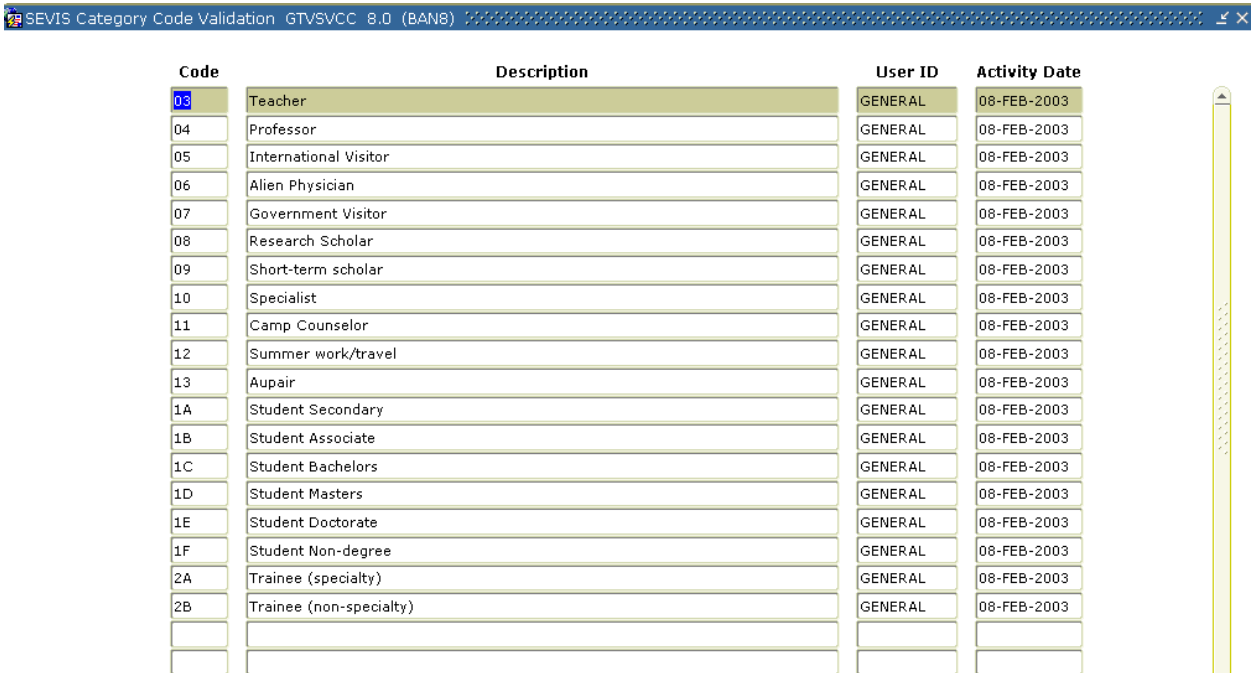

#### **Steps**

- 1. Access the SEVIS Category Code Validation Form (GTVSVCC).
- 2. Review the form for the following delivered values in the **Code** field:
	- 03-13
	- 1A-1F
- 2A-2B
- 3. Click the **Exit** icon.

Codes from the SEVIS Consular Post Code Validation Form (GTVSVCP) are entered in the SEVIS Student Additional Fields section of the SEVIS Information Form (GOASEVS) to report the consular post that issued the visa.

#### Banner form

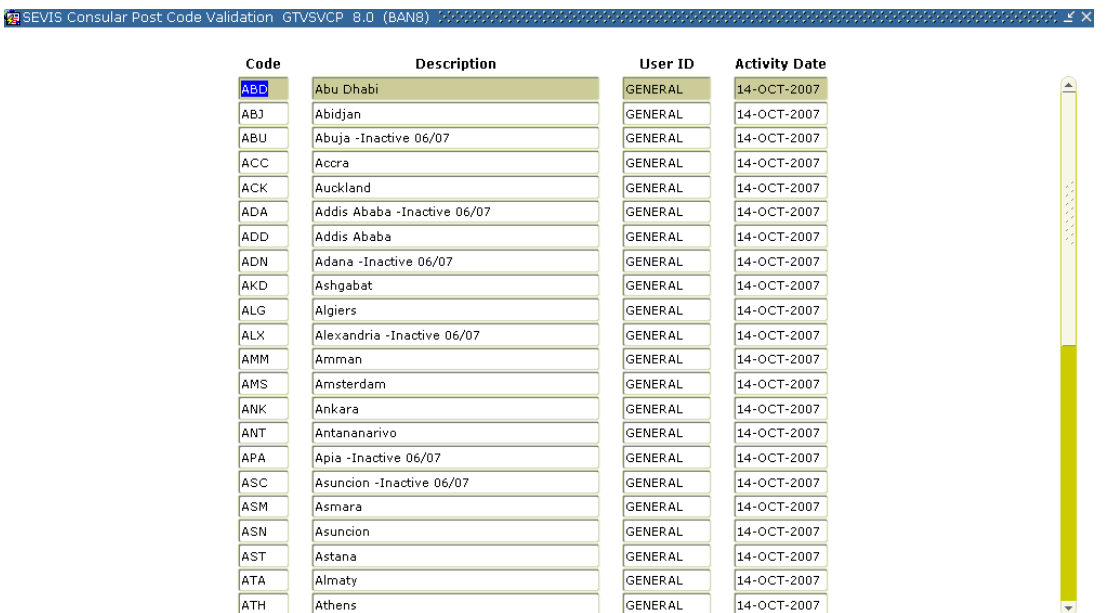

#### **Steps**

- 1. Access the SEVIS Consular Post Code Validation Form (GTVSVCP).
- 2. Review the form for the following delivered values in the **Code** field:
	- Cities (geographic locations); 292 records delivered
- 3. Click the **Exit** icon.

Codes from the SEVIS Position Control Code Validation Form (GTVSVPC) are entered in the SEVIS Exchange Visitor Data section of the SEVIS Information Form (GOASEVS) to report the exchange visitor position code.

#### Banner form

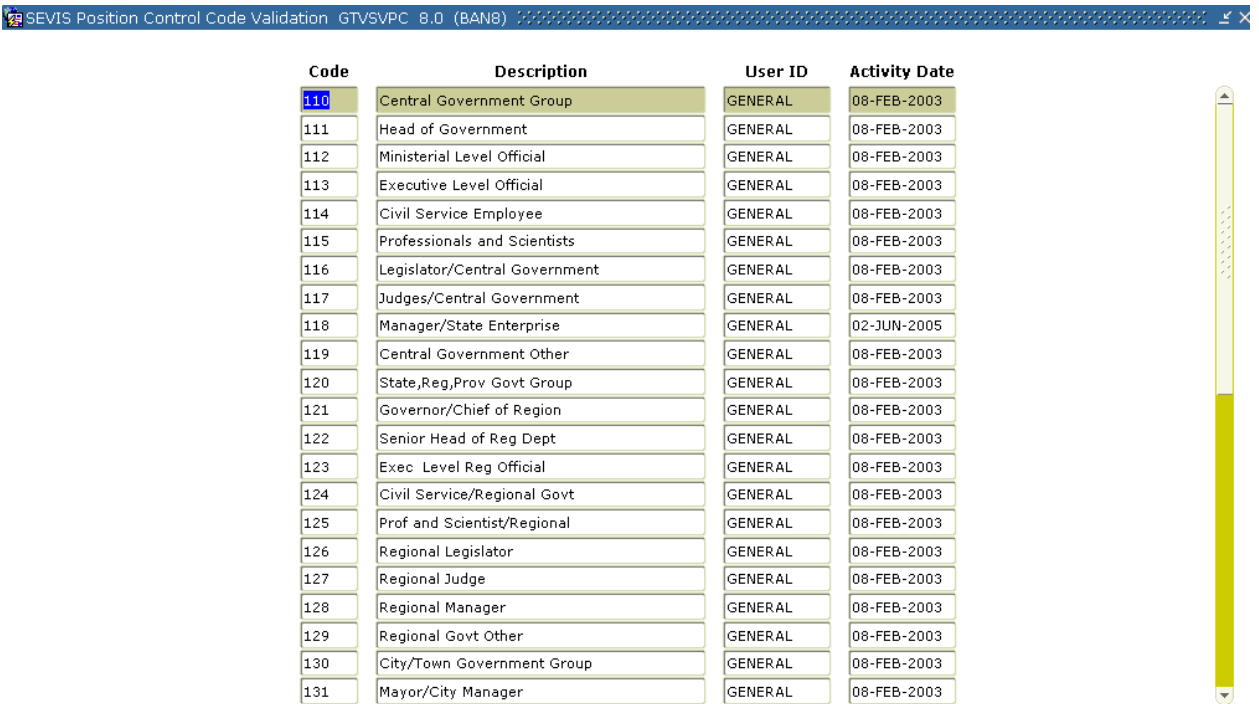

#### **Steps**

- 1. Access the SEVIS Position Control Code Validation Form (GTVSVPC).
- 2. Review the form for the following delivered values in the **Code** field:
	- Three byte numeric codes; 137 records delivered
- 3. Click the **Exit** icon.

## SEVIS Governmental Organization Code Validation  $\blacksquare$

#### Purpose

Codes from the SEVIS Governmental Organization Code Validation Form (GTVSVGO) are entered in the SEVIS Exchange Visitor Data section of the SEVIS Information Form (GOASEVS) to report the description of the government organization that is providing funding for the exchange visitor.

Note: Two GTVSVGO codes can be entered on GOASEVS for each record.

#### Banner form

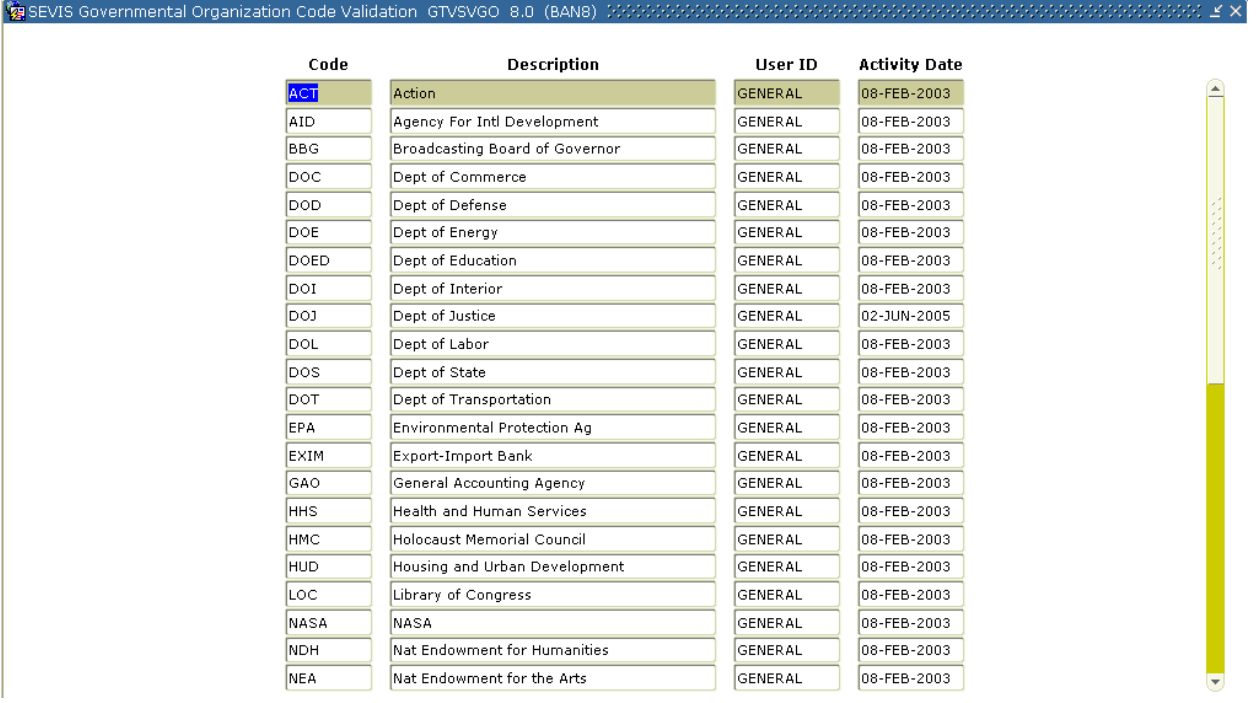

- 1. Access the SEVIS Governmental Organization Code Validation Form (GTVSVGO).
- 2. Review the form for the following delivered values in the **Code** field:
	- SEVIS defined codes; 29 records.
- 3. Click the **Exit** icon.

# SEVIS International Organization Code Validation

#### **Purpose**

П.

Codes from the SEVIS International Organization Code Validation Form (GTVSVIO) are entered in the SEVIS Exchange Visitor Data section of the SEVIS Information Form (GOASEVS) to report the description of the international organization that is providing funding for the exchange visitor.

Note: Two GTVSVIO codes can be entered on GOASEVS for each record.

#### Banner form

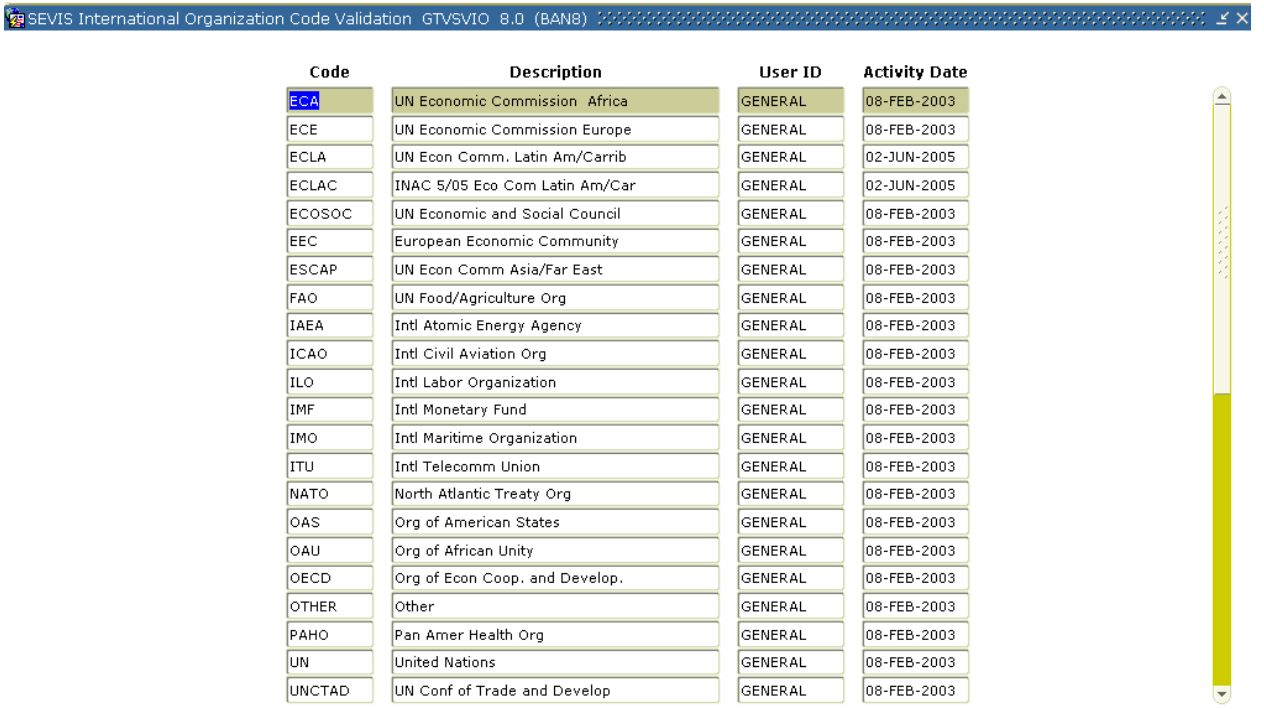

- 1. Access the SEVIS International Organization Code Validation Form (GTVSVIO).
- 2. Review the form for the following delivered values in the **Code** field:
	- SEVIS defined codes; 28 records
- 3. Click the **Exit** icon.

Codes from the SEVIS Infraction Type Code Validation Form (GTVSVIT) are entered in the SEVIS Exchange Visitor Data section of the SEVIS Information Form (GOASEVS) to report the SEVIS infraction code for the exchange visitor.

#### Banner form

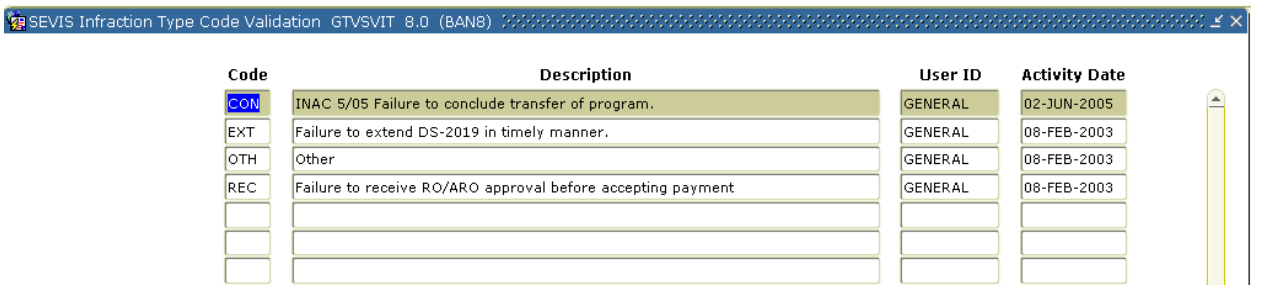

#### **Steps**

- 1. Access the SEVIS Infraction Type Code Validation Form (GTVSVIT).
- 2. Review the form for the following delivered values in the **Code** field:
	- CON INACT 5/05
	- EXT
	- OTH
	- REC
- 3. Click the **Exit** icon.

Codes from the SEVIS Transmittal Status Code Validation Form (GTVSVTS) are used in the Student/Exchange Visitor Common Data section of the SEVIS Transmittal History Form (GOASEVR) to report the status of the SEVIS Student or EV record.

Note: When GORSEVE is run, the codes default to W or P. When the record comes back from SEVIS, the code is changed by the system. If SEVISTA rejects a record, the code is R. Users can make changes to the codes as well.

#### Banner form

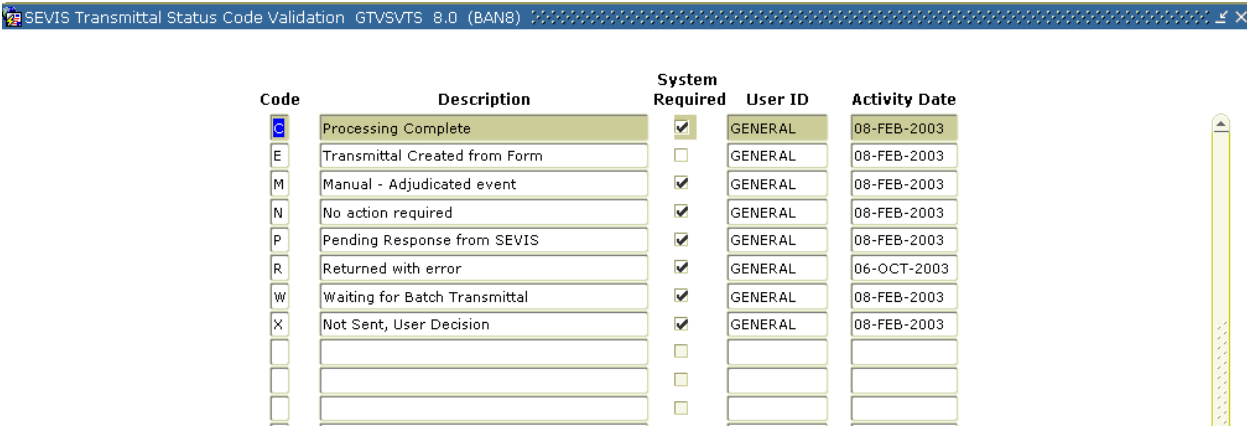

**CONTRACTOR** 

- 1. Access the SEVIS Transmittal Status Code Validation Form (GTVSVTS).
- 2. Review the form for the following delivered values in the **Code** field:
	- C
	- E
	- M
	- N
	- P
	- R
	- W
	- X
- 3. Click the **Exit** icon.

# SEVIS Cancellation Reason Code Validation

#### Purpose

Codes from the SEVIS Cancellation Reason Code Validation Form (GTVSVCA) are entered in the SEVIS Common Data section of the SEVIS Information Form (GOASEVS) to report the SEVIS cancellation code for the student or invalidate the exchange visitor.

#### Banner form

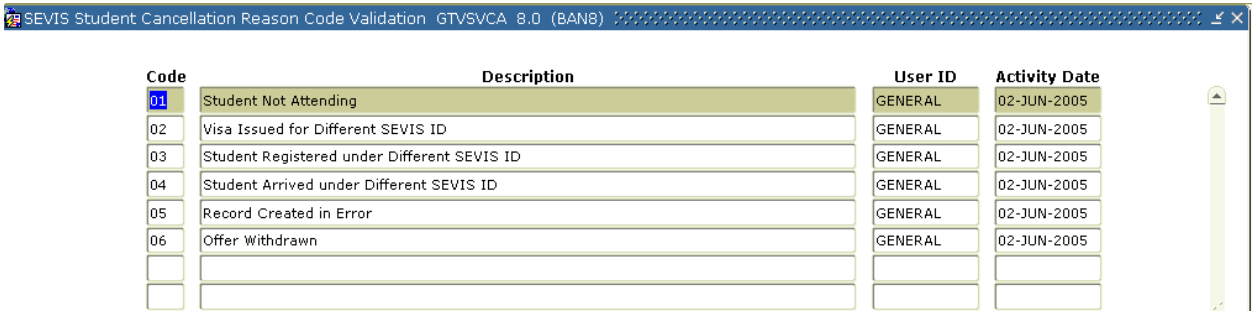

#### **Steps**

- 1. Access the SEVIS Transmittal Status Code Validation Form (GTVSVCA).
- 2. Review the form for the following delivered values in the **Code** field:
	- 01-06
- 3. Click the **Exit** icon.

# Self Check

#### **Directions**

Match the form from the list on the left with the description on the right. Try to do this without using your workbook notes.

- a) SEVIS EV End Program Reason Code Validation
- b) SEVIS Drop Below Full Time Reason Code Validation
- c) SEVIS Request for Form for Reprint Code Validation
- d) SEVIS **Termination** Reason Code Validation
- e) SEVIS Category Code Validation
- f) SEVIS Consular Post Code Validation
- a) Codes from this form are entered in the SEVIS Common Data Section of the SEVIS Information Form to report the reason for terminating the SEVIS student record.
- b) Codes from this form are entered in the SEVIS Exchange Visitor Data section of the SEVIS Information Form to report the description of the government organization that is sponsoring funds.
- c) Codes from this form are entered in the SEVIS Exchange Visitor Data section of the SEVIS Transmittal History Form (GOASEVR).
- d) Codes from this form are entered in the SEVIS Exchange Visitor Data section of the SEVIS Information Form to report the description of the international organization that is sponsoring funds.
- e) Codes from this form are entered in the SEVIS exchange Visitor Section of the SEVIS Information Form to report the exchange visitor position code.
- f) Codes from this form will only be necessary if these values were used prior to January 3, 2003, and a historical record is required.
- g) SEVIS Position Control Code Validation
- h) SEVIS Governmental **Organization** Code Validation
- i) SEVIS International **Organization** Code Validation
- \_\_\_\_ g) Codes from this form are entered into the SEVIS Additional Fields section of the SEVIS Information Form to report the consular post that has issued the VISA.
- h) Codes from this form are entered in the SEVIS Student Data section of the SEVIS Transmittal History Form to report why a student dropped below full-time.
- i) Codes from this form are entered in the SEVIS Exchange Visitor Data section of the SEVIS Information Form to report the category to which the exchange visitor is assigned.

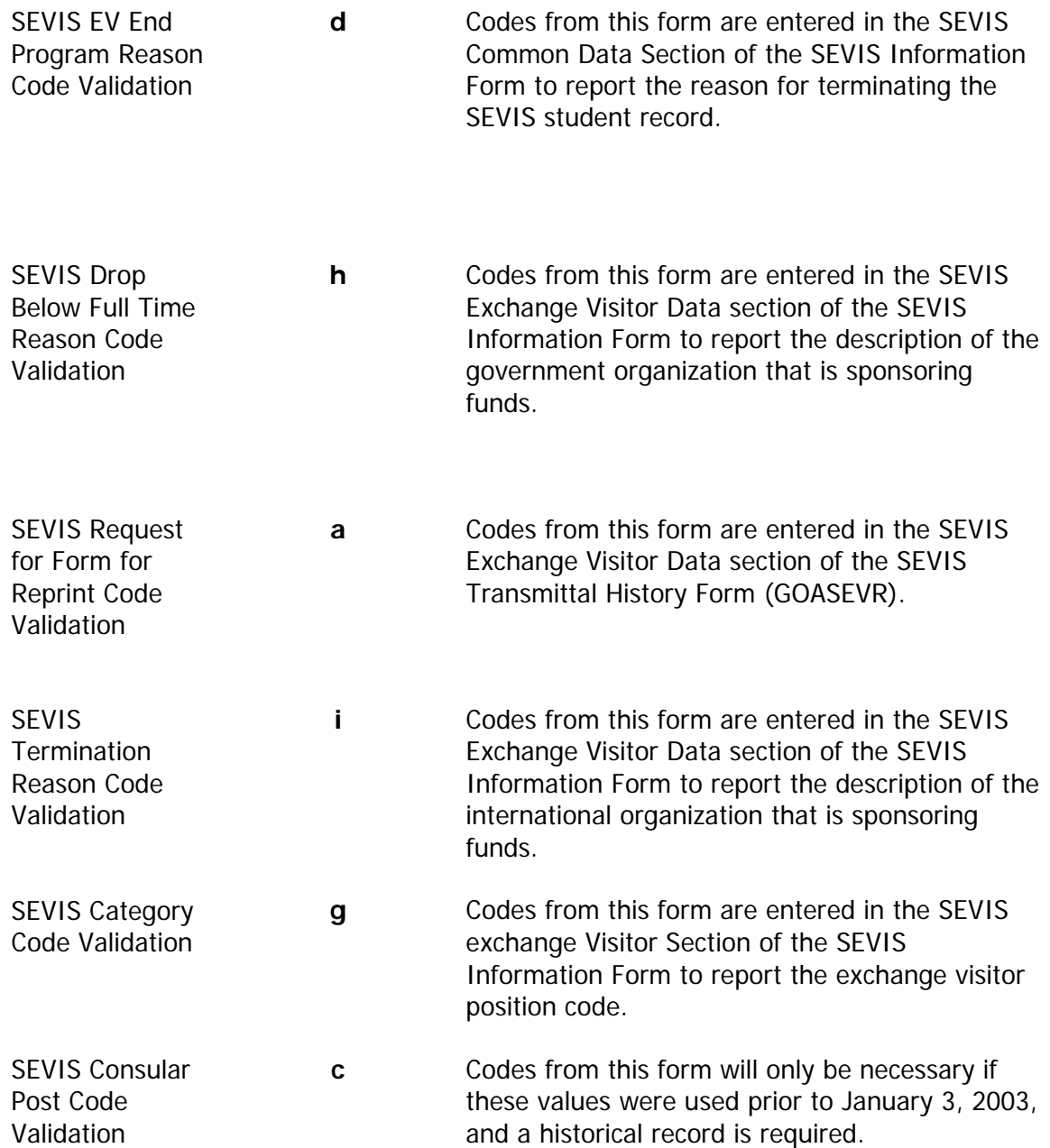

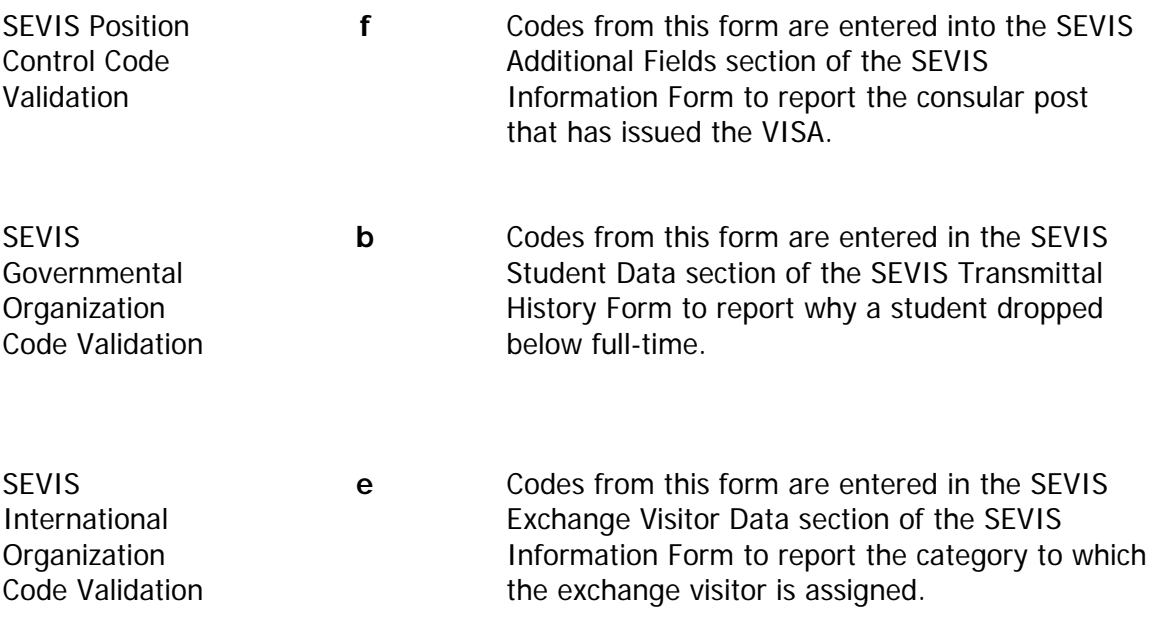

# Day-to-Day Operations

#### Section goal

This section explains the data entry and processing steps that need to occur on a regular basis. Functional end-users, Designated School Officials (DSO for the F and M visa classifications), or Responsible Officers (RO for the J program) will complete data entry and use query forms to track SEVIS students and exchange visitors. DSOs and ROs will run processes to transmit records and print the Forms I-20 and DS2019 received from SEVIS.

#### **Objectives**

In this section you will learn how to

- report new SEVIS students and exchange visitors (EV)
- create SEVIS records via the SEVIS Information Form (GOASEVS)
- create SEVIS records via Batch processing
- report changes to Student/EV SEVIS records.

# Process Introduction

#### About the process

This course is intended to teach attendees how the SEVIS reporting process works in Banner. Not all attendees will complete all steps, but it is important all attendees understand all the steps in the process. The diagrams in this section break the overall process into three sub processes: Reporting New International Students, Reporting New Exchange Visitors, and Reporting Data Changes for International Students and Exchange Visitors.

#### Flow diagram

This flow diagram represents the day-to-day process to report new international students and exchange visitors.

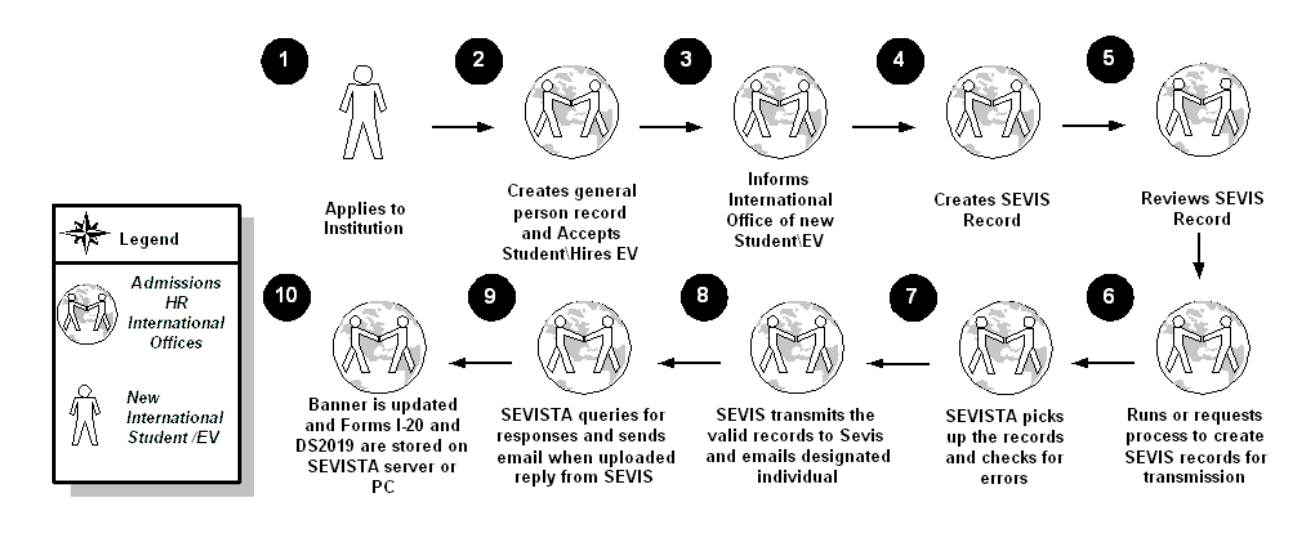

### What happens

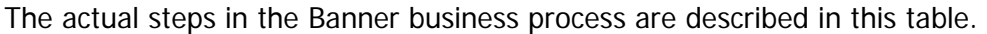

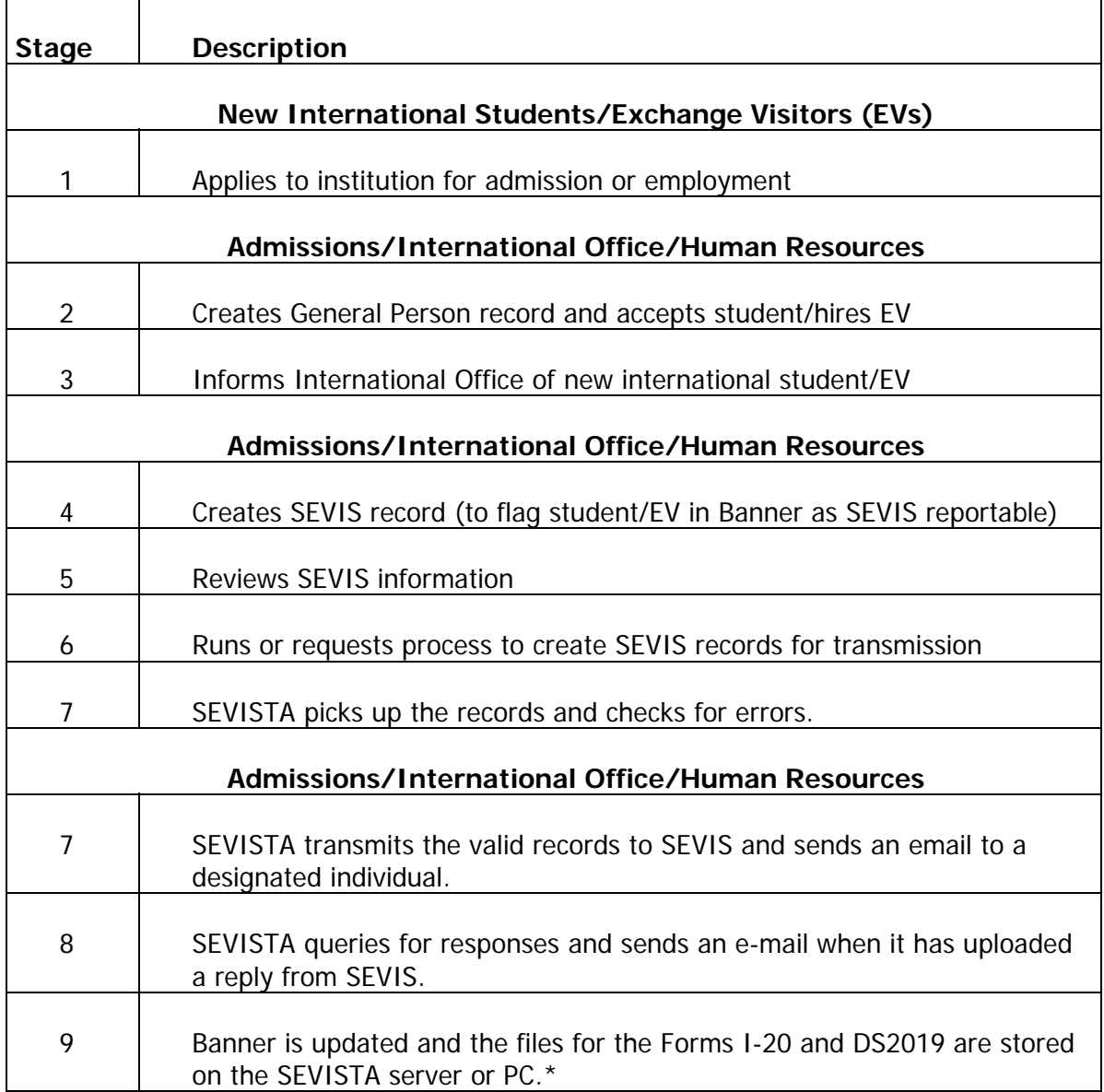

#### \* Technical Office

Processes to create reports (to assist in reviewing SEVIS records) and export SEVIS records to be sent to SEVIS can be run by functional and/or technical staff persons.

#### Introduction

■-

Required data must be entered in Banner for all SEVIS students (F and M Visas). SEVIS Student Records must be created in Banner in order to identify students as SEVIS reportable. This is similar to "flagging" students for reports.

SEVIS Student Records are created via batch process (GORSEVE) or by **selecting Create SEVIS Student Transaction** from the **Options** menu of GOASEVS.

Note: Student must have a Person Record in Banner before information can be added for them.

#### About the process

Colleges and universities report names and enrollment information about international students with F, M, or J visas to the Department of Homeland Security (DHS). Updated records must also be sent each term and when changes have been made to certain student and exchange visitor information. This information is transmitted to DHS via the Student and Exchange Visitor Information System - SEVIS.

#### Flow diagram

This diagram will show the process for new STUDENTS.

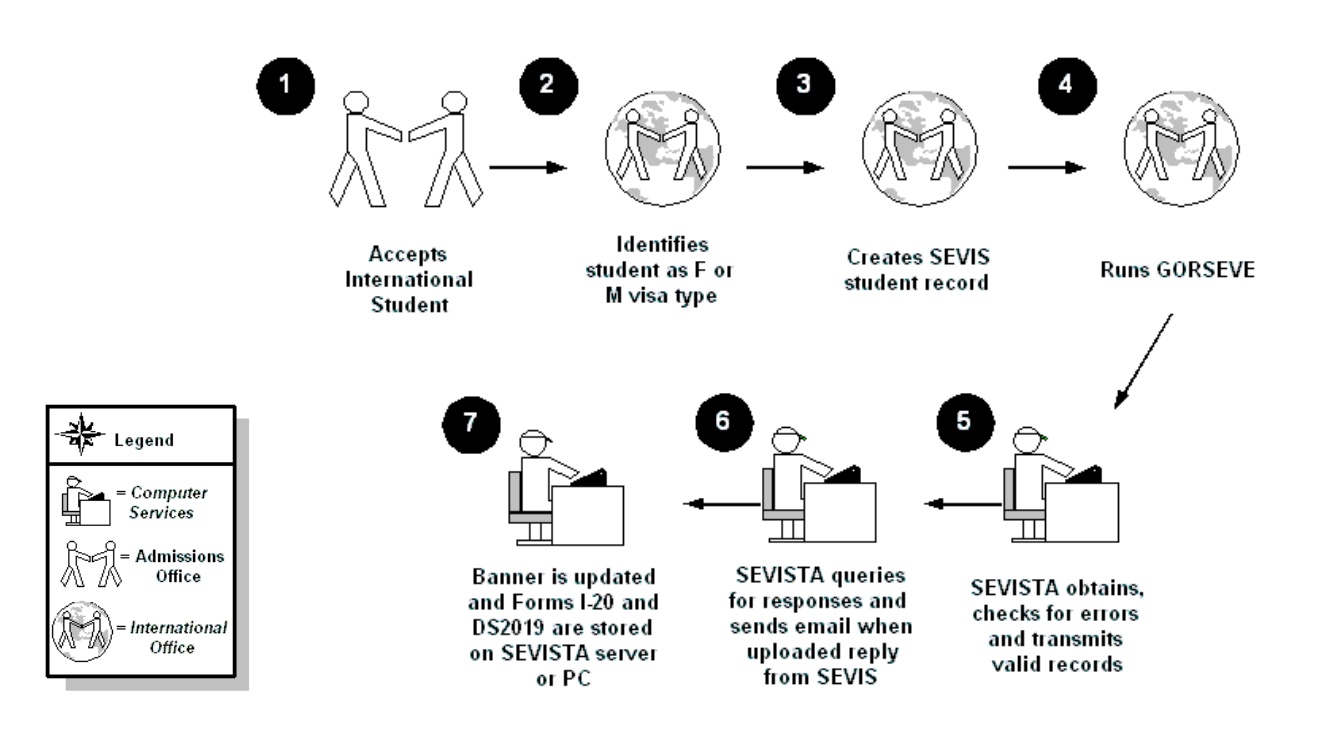

#### What happens

The following details the stages of the process.

Note: There are two ways to process through SEVIS, either by entering data in the Real Time Interface or reporting data out of Banner. Following is the process to report data out of Banner.

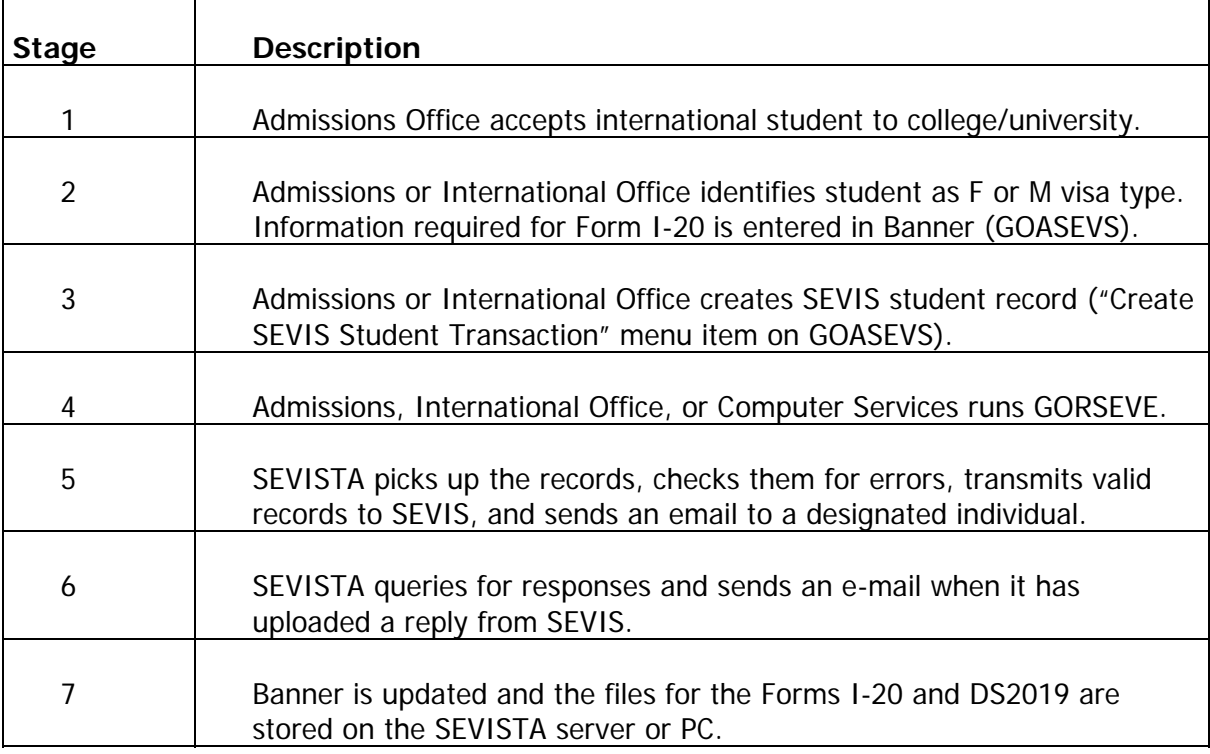

#### \* Technical Office

Processes to create reports (to assist in reviewing SEVIS records) and export SEVIS records to be sent to SEVIS can be run by functional and/or technical staff persons.

#### Entering Required Data for SEVIS Students  $\blacksquare$

#### Purpose

The SEVIS Information Form (GOASEVS) is used to enter SEVIS required data for students and to identify students as SEVIS reportable.

Note: Once you have entered the required data for the SEVIS student, you can use the **Options** menu to create the student record or use batch processing if you will need to create a group of student records.

#### Banner form

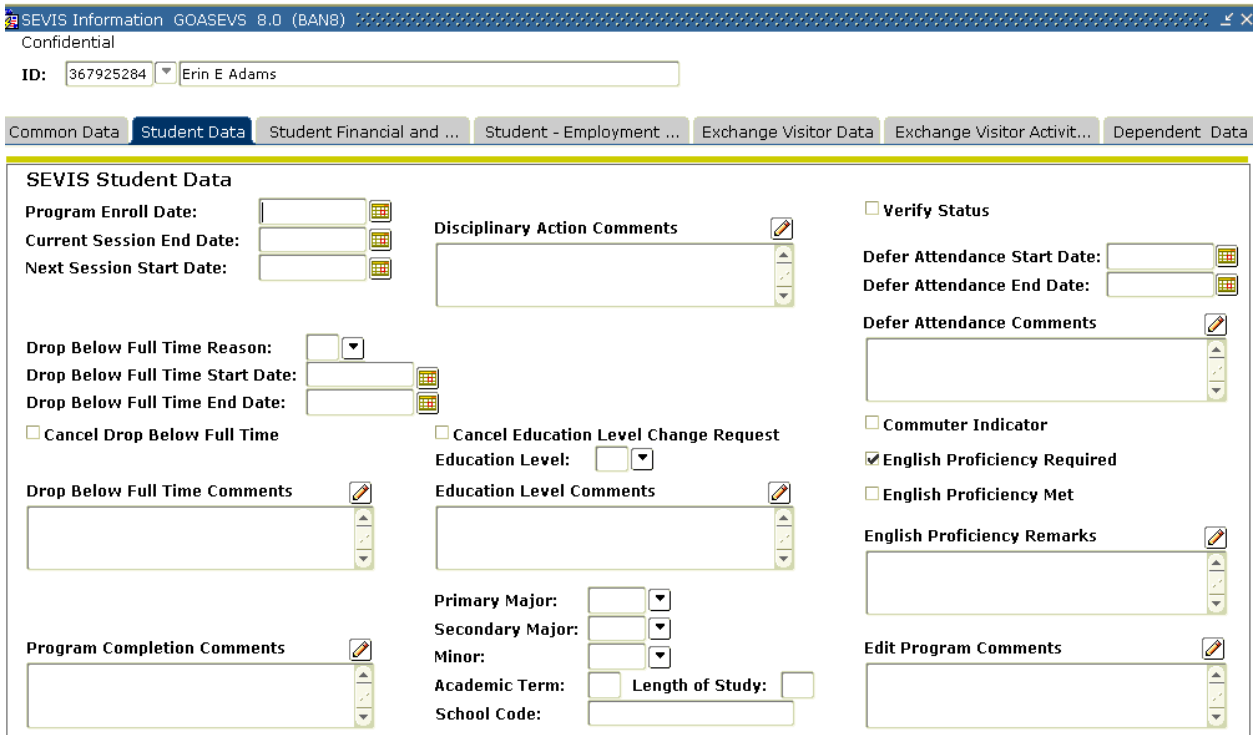

Follow these steps to complete the process of entering required SEVIS data for students.

- 1. Access the SEVIS Information Form (GOASEVS).
- 2. Enter the Banner ID in the **ID** field, or search for it by clicking on the search icon and selecting Person Search (SOAIDEN) or Alternate ID Search (GUIALTI) from the Options window.
- 3. Perform a **Next Block** function to access the SEVIS Common Data block.
- 4. Enter a creation reason in the **Creation Reason** field.

Note: Creation Reason codes are specific to students or exchange visitors. The system will enforce valid codes based on which Create Transaction is selected (Create Student or Create Exchange Visitor).

- 5. Select a visa type in the **Visa Type** field.
- 6. Select a legal nation code in the **Legal Nation** field.
- 7. Select a birth nation code in the **Birth Nation** field.
- 8. Enter the date the student will start attending your institution in the **Program Begin Date** field.
- 9. Enter the date the student will complete their studies at your institution in the **Program End Date** field.
- 10. Enter additional information required by your institution.

Note: The **Print Request** indicator defaults to checked – YES. This should be checked if you want a Form DS2019.

- 11. Enter the Officer ID if there is more than one Designated School Official at your institution in the **Officer ID** field.
- 12. Enter an amount in the **Personal Funds** field.

Note: If the student is fully funded by other sources, enter a  $O$ . This is a required field.

- 13. Enter any comments in the **Funding Comments** field.
- 14. Click the **Save** icon.

15. Select the **Student Data** tab.

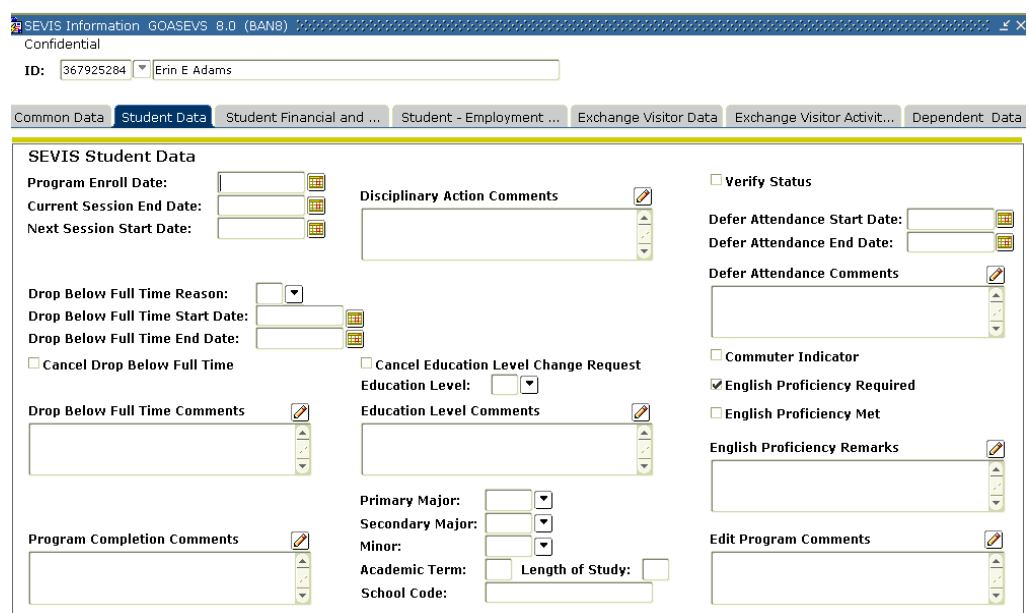

- 16. Select the education level in the **Educational Level** field.
- 17. Select a major code in the **Primary Major** field.
- 18. Enter the number of months normally required to complete the program in the **Length of Study** field.
- 19. Enter additional information required by your institution.
- 20. Click the **Save** icon.

21. Select the **Student Financial and Common Travel Data** tab.

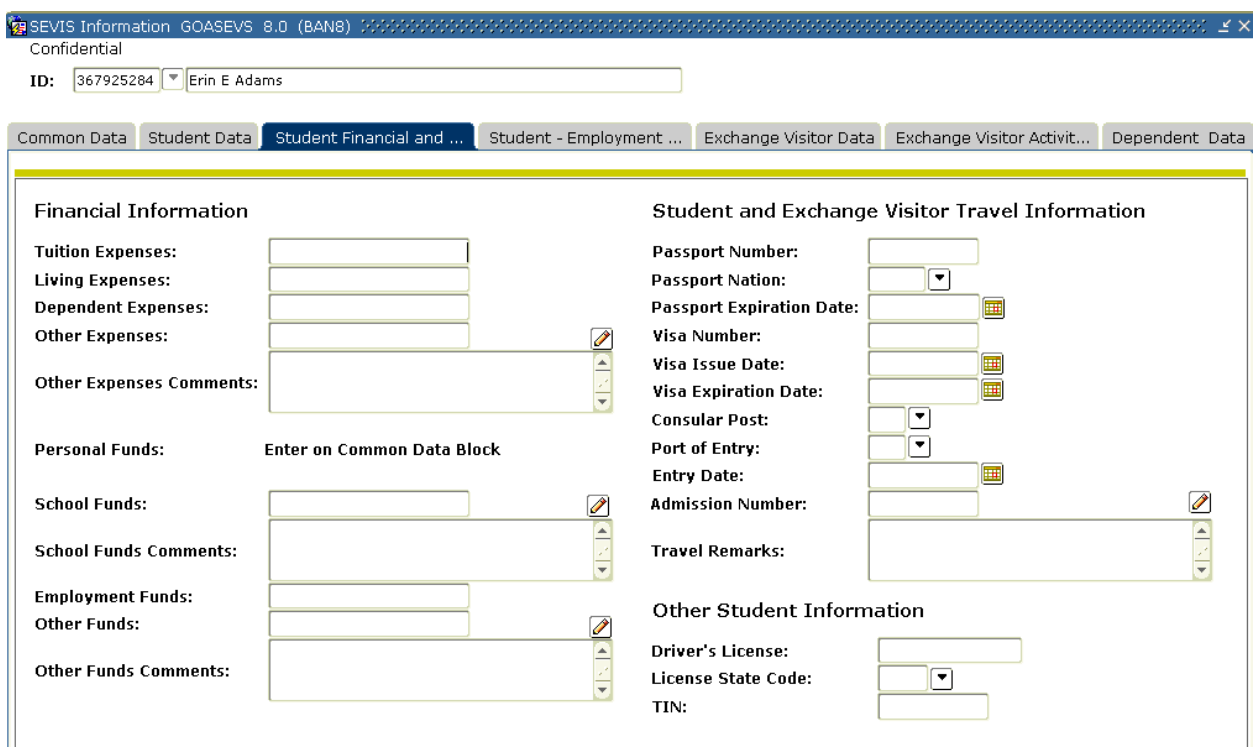

- 22. Enter an amount in the **Tuition Expenses** field.
- 23. Enter an amount in the **Living Expenses** field if required.
- 24. Enter other financial information required for Form I20 and by your institution.
- 25. Enter the student's passport number in the **Passport Number** field.
- 26. Select a nation that issued the passport in the **Passport Nation** field.
- 27. Enter a date in the **Passport Expiration Date** field.
- 28. Enter a number in the **Visa Number** field.
- 29. Enter a date in the **Visa Issued Date** field.
- 30. Enter a date in the **Visa Expiration Date** field.
- 31. Select a code in the **Consular Post** field.
- 32. Select a port of entry code in the **Port of Entry** field.
- 33. Enter any comments in the **Travel Remarks** field.
- 34. Click the **Save** icon.

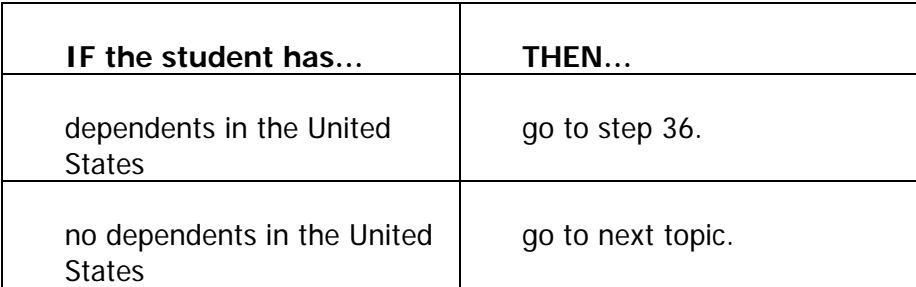

#### 36. Select the **Dependent Data** tab.

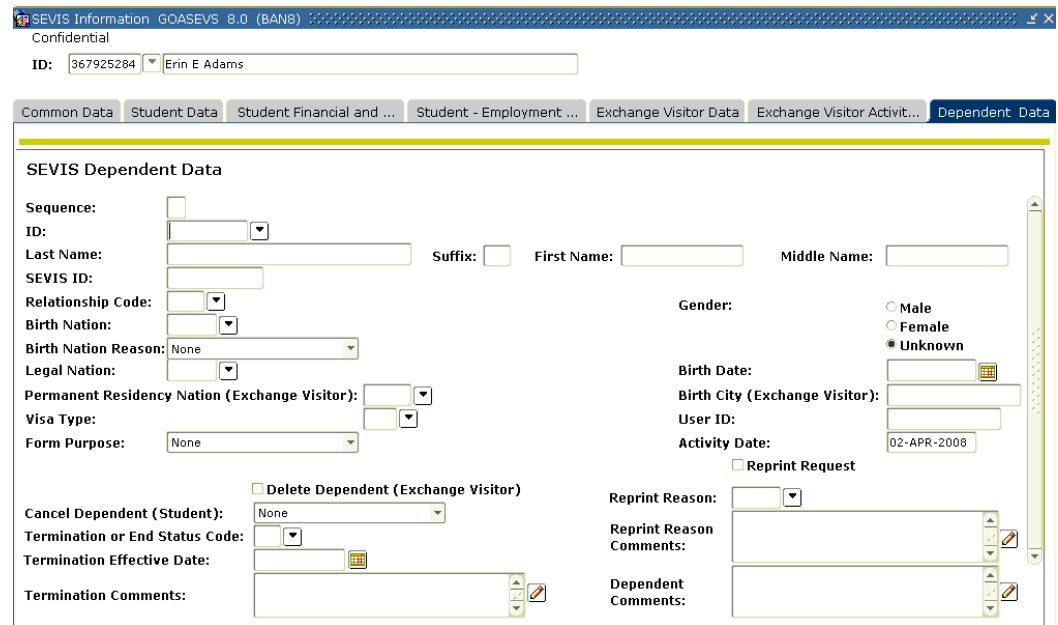

37.

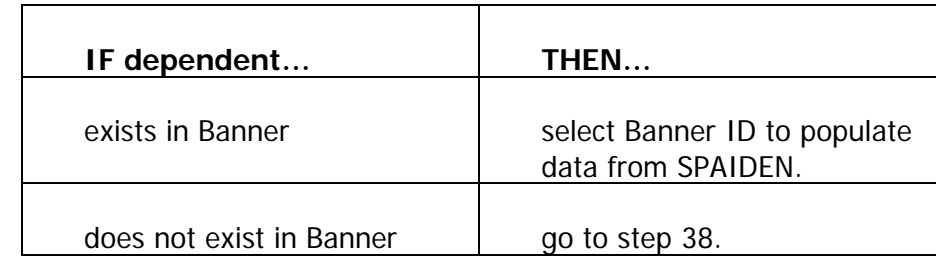

#### 38. Enter the dependent's last name in the **Last Name** field.

- 39. Enter the dependent's first name in the **First Name** field.
- 40. Enter the dependent's middle name in the **Middle Name** field.
- 41. Enter the dependent's SEVIS ID in the **SEVIS ID** field.
- 42. Enter a relationship code in the **Relationship Code** field.
- 43. Select a nation code in the **Birth Nation** field.
- 44. Select a nation code in the **Legal Nation** field.
- 45. Select a nation code in the **Permanent Residency Nation (Exchange Visitor)** field.
- 46. Select a visa type in the **Visa Type** field.
- 47. Select a **Gender** radio button.
- 48. Enter the dependent's birth date in the **Birth Date** field.
- 49. Enter the city where the dependent was born in the **Birth City (Exchange Visitor)** field.
- 50. Enter any additional comments in the **Dependent Comments** field.
- 51. Repeat steps 37 –50 to create a record for each spouse/dependent.

Note: If you are adding another dependent, you must first perform an **Insert Record** function.

52. Click the **Save** icon.

Selecting **Create Student SEVIS Transaction** from the **Options** menu invokes scripts that convert various Banner codes to SEVIS codes and populates the SEVIS Transmittal History Form (GOASEVR). These scripts also verify if a SEVIS code has been entered (on validation forms) for Visa Type, Primary Major, Birth Nation, and Legal Nation codes assigned to SEVIS records.

Note: GOASEVS will always contain the current information. The history of SEVIS records/transactions is displayed on GOASEVR. New records are created on GOASEVS. Only status information can be entered on GOASEVR. GOASEVS contains Banner codes. GOASEVR contains the corresponding SEVIS codes.

#### Banner form

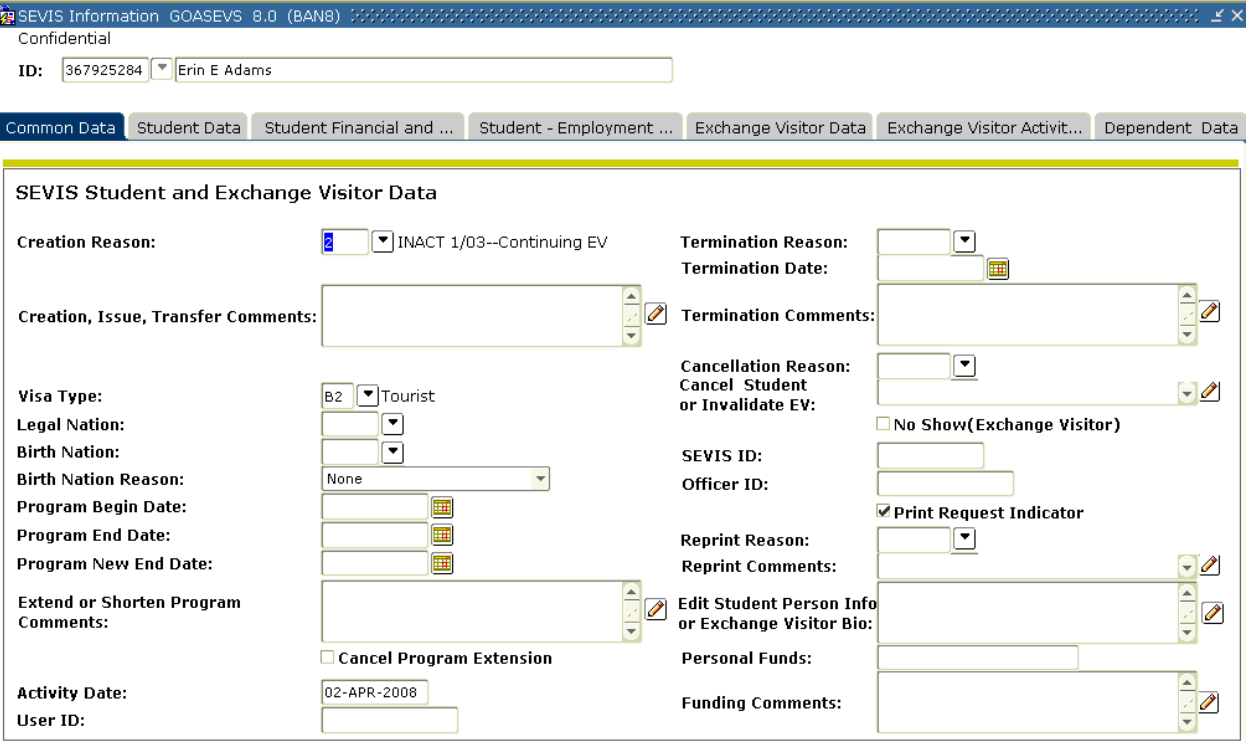

Follow these steps to complete the process of creating records via GOASEVS.

- 1. Access the SEVIS Information Form (GOASEVS).
- 2. Enter the Banner ID in **ID** field.
- 3. Complete all necessary data entry.
- 4. Click the **Save** icon.
- 5. Click on **Create Student SEVIS Transaction** from the **Options** menu.
- 6. Select **View SEVIS Record** from the **Options** menu to view the SEVIS record that was created.
- 7. Click the **Exit** icon.

# Creating SEVIS Student Records via Batch **Processing**

#### **Purpose**

When the SEVIS Batch Export Process (GORSEVE) is run in audit or update mode, new SEVIS records are created for selected students. The GORSEVS record is compared to the most recent GORSEVR record (history). If the records are different, a new SEVIS record is created. The process does verify required data has been entered.

#### Banner form

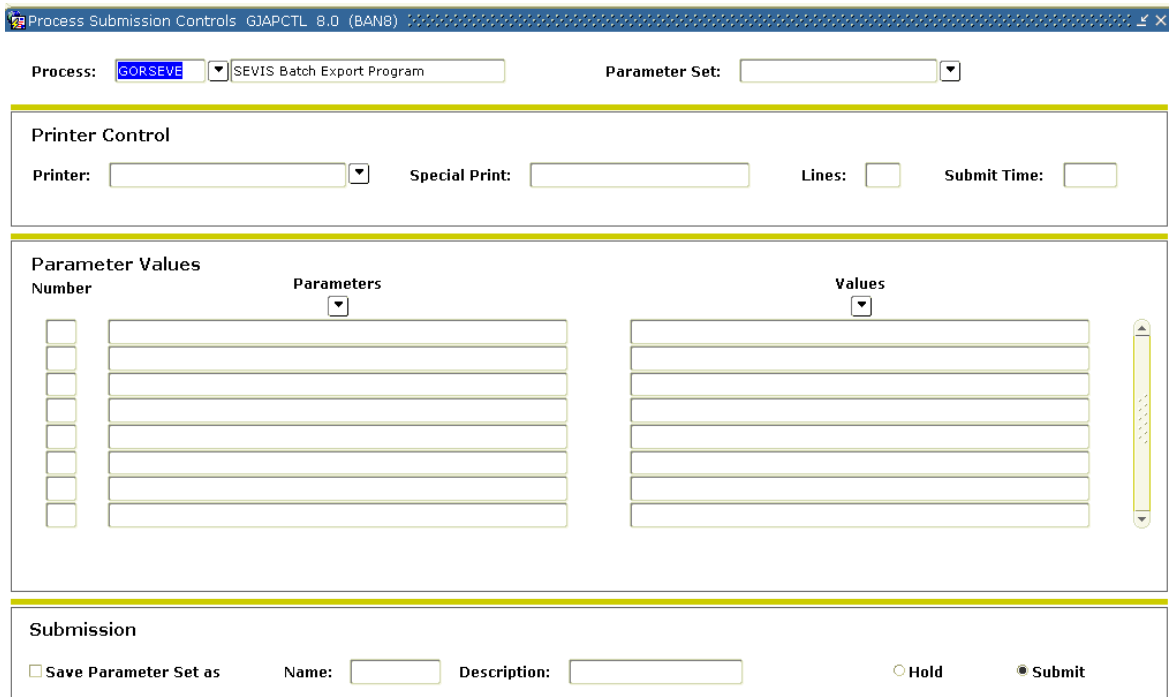

Follow these steps to complete the process.

- 1. Access the SEVIS Batch Export Process (GORSEVE).
- 2. Enter the desired printer name in the **Printer** field.

Note: You can enter *DATABASE* to write the report to a table for on-line viewing and to enable the saving of the report to a shared folder on a designated network drive.

- 3. Enter parameters as follows when processing students:
	- Parameter 1 School Code (Client's SEVIS assigned code)
	- Parameter 2 SEVIS User ID (Batch Approver)
	- Parameter 3 SEVIS User ID (Transaction Approver)
	- Parameter 8 Banner ID if processing an ID or a group of IDs optional
	- Parameters 9 12 Use only if you are using a population selection
	- Parameter 13 Print No Activity Enter "Y" if you wish to receive the warning message for students that will need a SEVIS ID for future transactions.
	- Parameter 14 Audit or Update mode Audit mode will create records that can be reviewed. Update mode will place records in the tables to be picked up by SEVISTA.

Note: It is recommended that GORSEVE be run first in audit mode to allow review of the records.

- 4. Click the **Save Parameter Set as** checkbox.
- 5. Enter a name and description in the **Name** and **Description** fields.
- 6. Click the **Submit** radio button.
- 7. Click the **Save** icon to execute the report.

Result: The Auto hint line displays the job submission number for the report log and list file.

8. Select **Review Output** on the **Options** menu to review the report.

9. Click the **Exit** icon.

#### Introduction

SEVIS Records are created in Banner in order to identify exchange visitors as SEVIS reportable. This is similar to "flagging" persons/employees for reports. SEVIS exchange visitor records are created via batch process (GORSEVE) or by clicking **Create SEVIS Exchange Visitor Transaction** from the **Options** menu.

Note: Exchange visitors must have a Person Record in Banner before information can be added for them.

#### Flow diagram

This flow diagram represents the day-to-day process to report new SEVIS Exchange Visitors information.

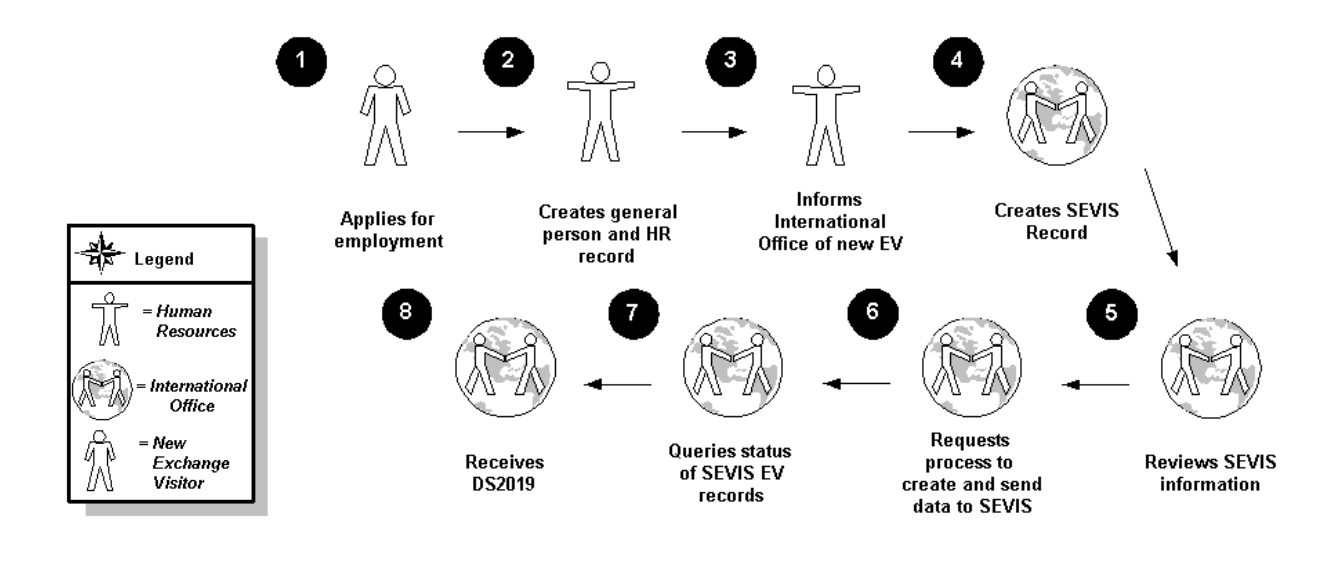
## What happens

The actual steps in the Banner business process are described in this table.

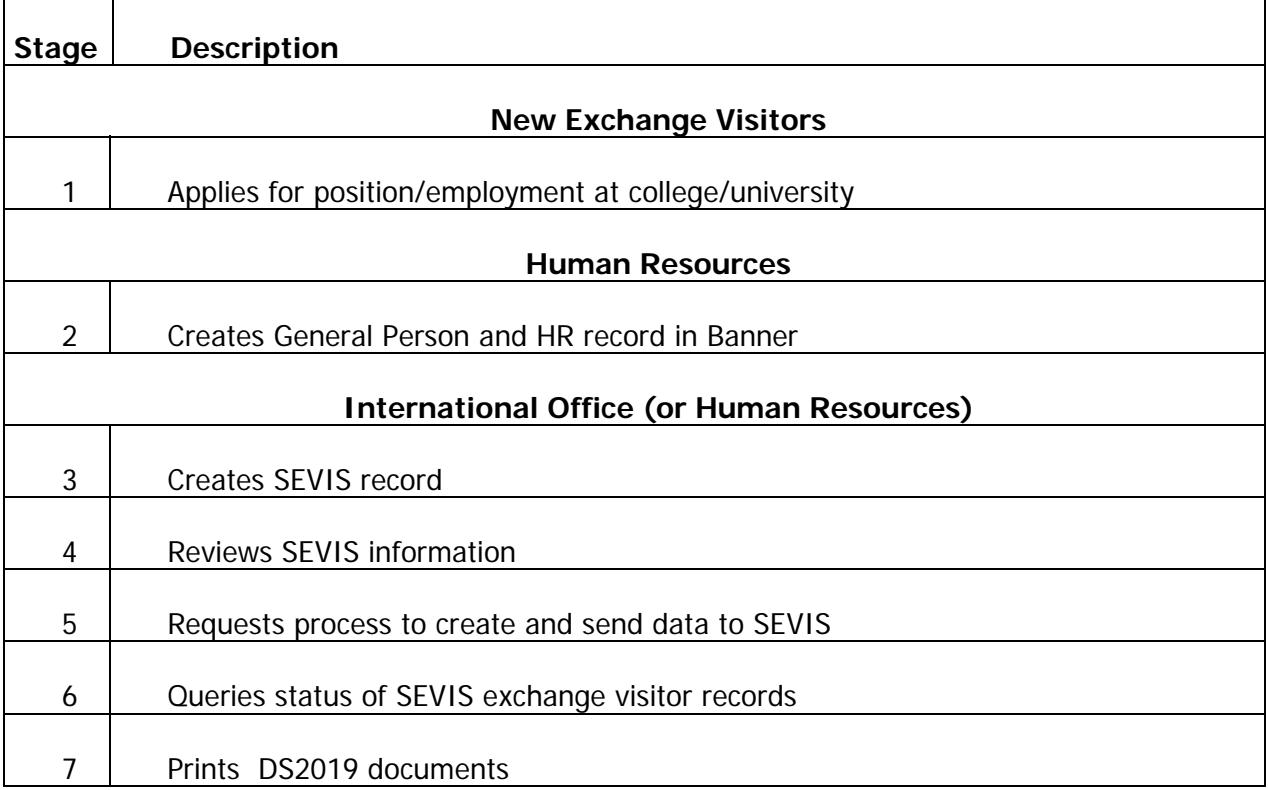

# Entering Required Data for New SEVIS Exchange Visitors

#### Purpose

The first step to creating new records for SEVIS exchange visitors is to enter required data in Banner.

Note: Exchange visitor must have a Person Record in Banner before information can be added for them.

## Banner form

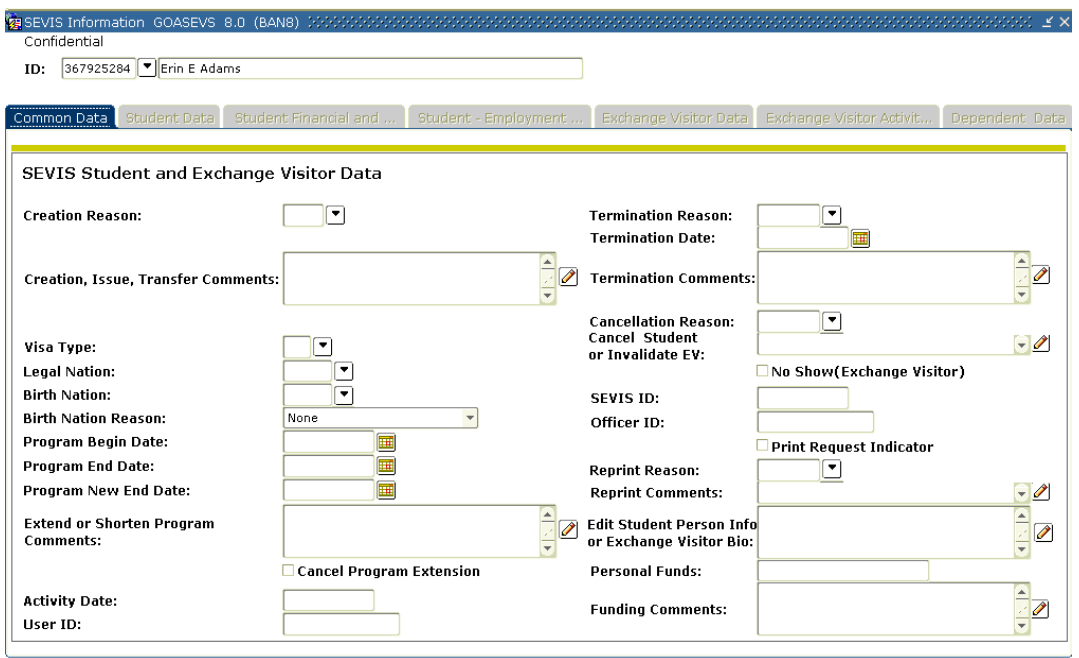

#### Steps

Follow these steps to complete the process of entering required data for SEVIS exchange visitors.

- 1. Access the SEVIS Information Form (GOASEVS).
- 2. Enter the Banner ID in **ID** field, or search for it by clicking on the search icon and selecting Person Search (SOAIDEN) or Alternate ID Search (GUIALTI) from the Options window.
- 3. Perform a **Next Block** function to access the SEVIS Common Data block.

Note: Data in this block is common to both students and exchange visitors.

4. Enter a creation reason in the **Creation Reason** field.

Note: Creation Reason codes are specific to students or exchange visitors. The system will enforce valid codes based on which Create Transaction is selected (Create Student or Create Exchange Visitor).

- 5. Select a visa type in the **Visa Type** field.
- 6. Select a legal nation code in the **Legal Nation** field.
- 7. Select a birth nation code in the **Birth Nation** field.
- 8. Enter the date the student will start attending your institution in the **Program Begin Date** field.
- 9. Enter the date the student will complete their studies at your institution in the **Program End Date** field.
- 10. Enter additional information required by your institution.

Note: The **Print Request** indicator defaults to checked – YES. This should be checked if you want a Form DS2019.

- 11. Enter the Officer ID if there is more than one Designated School Official at your institution in the **Officer ID** field.
- 12. Enter an amount in the **Personal Funds** field.

Note: If the student is fully funded by other sources, enter a  $O$ . This is a required field.

13. Enter any comments in the **Funding Comments** field.

- 14. Click the **Save** icon.
- 15. Select the **Exchange Visitor Data** tab.

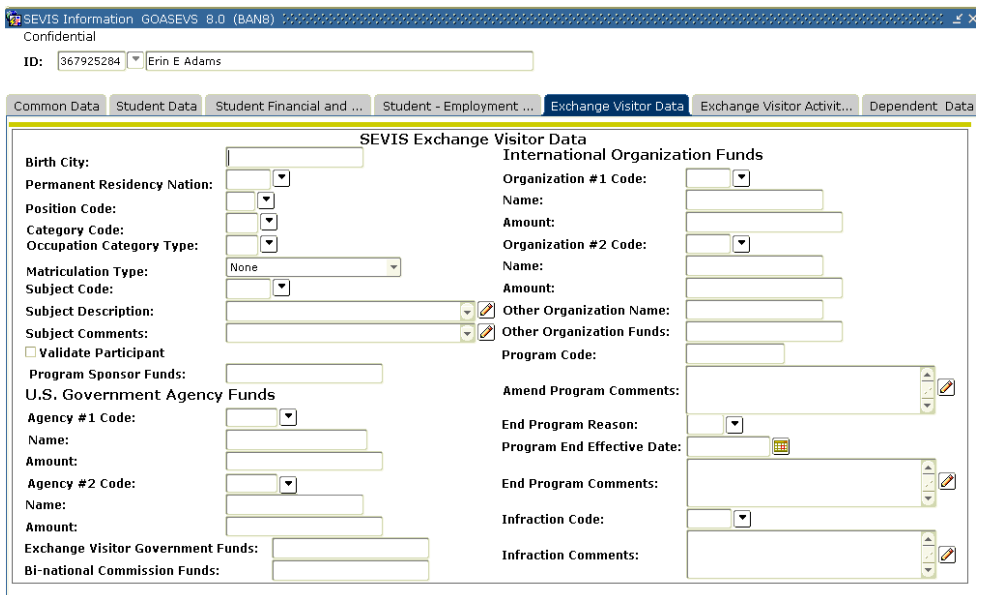

- 16. Enter the city where the Exchange Visitor was born in the **Birth City** field.
- 17. Select a nation code in the **Permanent Residency Nation** field.
- 18. Select a position code in the **Position Code** field.
- 19. Select a category code in the **Category Code** field.
- 20. Select a subject code in the **Subject Code** field.
- 21. Enter a comment in the **Subject Comments** field.
- 22. Enter any other information required for DS2019 and by your institution.
- 23. Click the **Save** icon.
- 24.

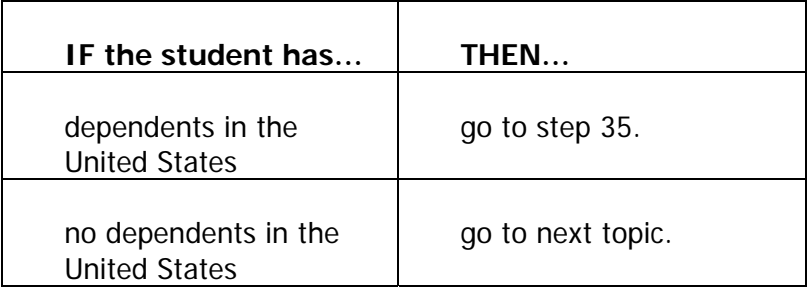

25. Select the **Dependent Data** tab.

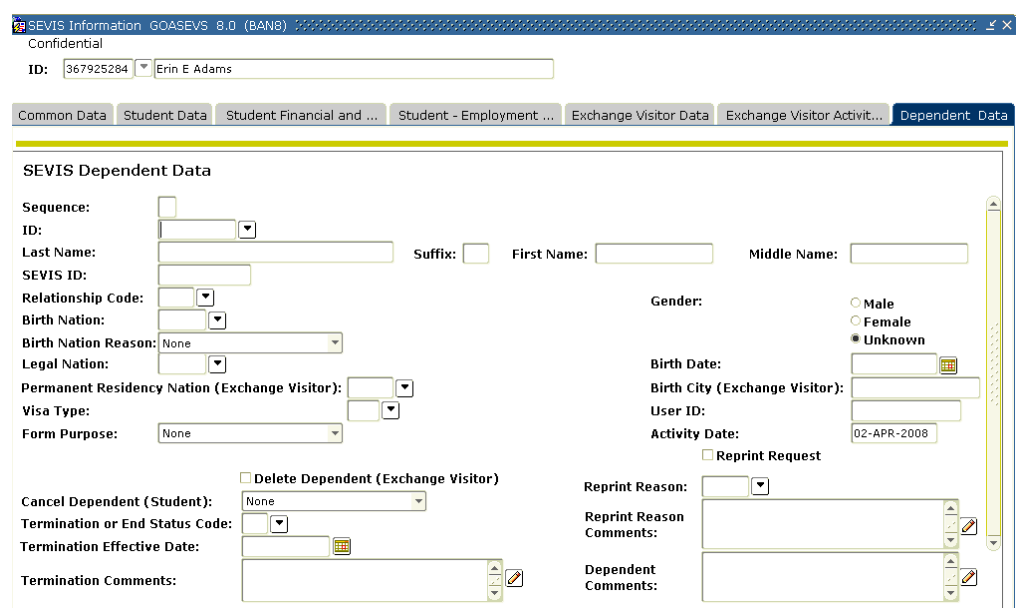

26.

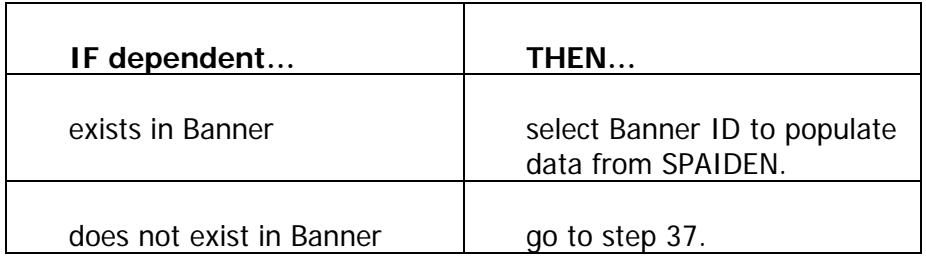

- 27. Enter the dependent's last name in the **Last Name** field.
- 28. Enter the dependent's first name in the **First Name** field.
- 29. Enter the dependent's middle name in the **Middle Name** field.
- 30. Enter the dependent's SEVIS ID in the **SEVIS ID** field.
- 31. Enter a relationship code in the **Relationship Code** field.
- 32. Select a nation code in the **Birth Nation** field.
- 33. Select a nation code in the **Legal Nation** field.
- 34. Select a nation code in the **Permanent Residency Nation (Exchange Visitor)** field.
- 35. Select a visa type in the **Visa Type** field.
- 36. Select a **Gender** radio button.
- 37. Enter the dependent's birth date in the **Birth Date** field.
- 38. Enter the city where the dependent was born in the **Birth City (Exchange Visitor)** field.
- 39. Enter any additional comments in the **Dependent Comments** field.
- 40. Repeat steps 36 –49 to create a record for each spouse/dependent.

Note: If you are adding another dependent, you must first perform an **Insert Record** function.

41. Click the **Save** icon.

#### Purpose

Selecting **Create Exchange Visitor SEVIS Transaction** from the **Options** menu invokes scripts that convert various Banner codes to SEVIS codes and populates the SEVIS Transmittal History Form (GOASEVR). These scripts also verify if a SEVIS code has been entered (on validation forms) for Visa Type, Primary Major, Birth Nation, and Legal Nation codes assigned to SEVIS records.

Note: GOASEVS will always contain the current information. The history of SEVIS records/transactions is displayed on GOASEVR. New records are created on GOASEVS. Only status information can be entered on GOASEVR. GOASEVS contains Banner codes. GOASEVR contains the corresponding SEVIS codes.

## Banner form

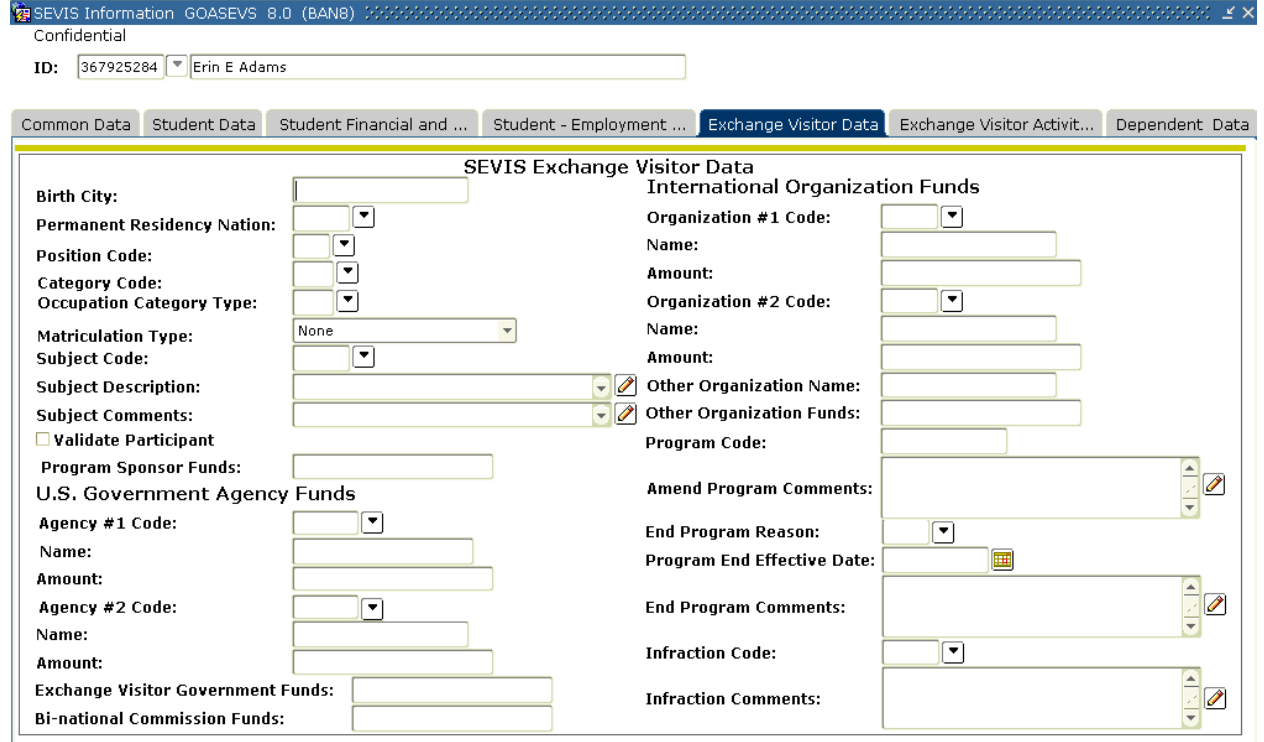

### **Steps**

Follow these steps to complete the process of creating a record for a SEVIS exchange visitor.

- 1. Access the SEVIS Information Form (GOASEVS).
- 2. Enter the Banner ID in **ID** field.
- 3. Complete all necessary data entry.
- 4. Select **Create Exchange Visitor SEVIS Transaction** from the **Options** menu.
- 5. Click the **Exit** icon.

# Creating SEVIS Exchange Visitors Records via Batch Processing

#### **Purpose**

П-

When the SEVIS Batch Export Process (GORSEVE) is run in audit or update mode, new SEVIS records are created for selected exchange visitors. The GORSEVS record is compared to the most recent GORSEVR record (history). If the records are different, a new SEVIS record is created. The process does verify required data has been entered.

### Banner form

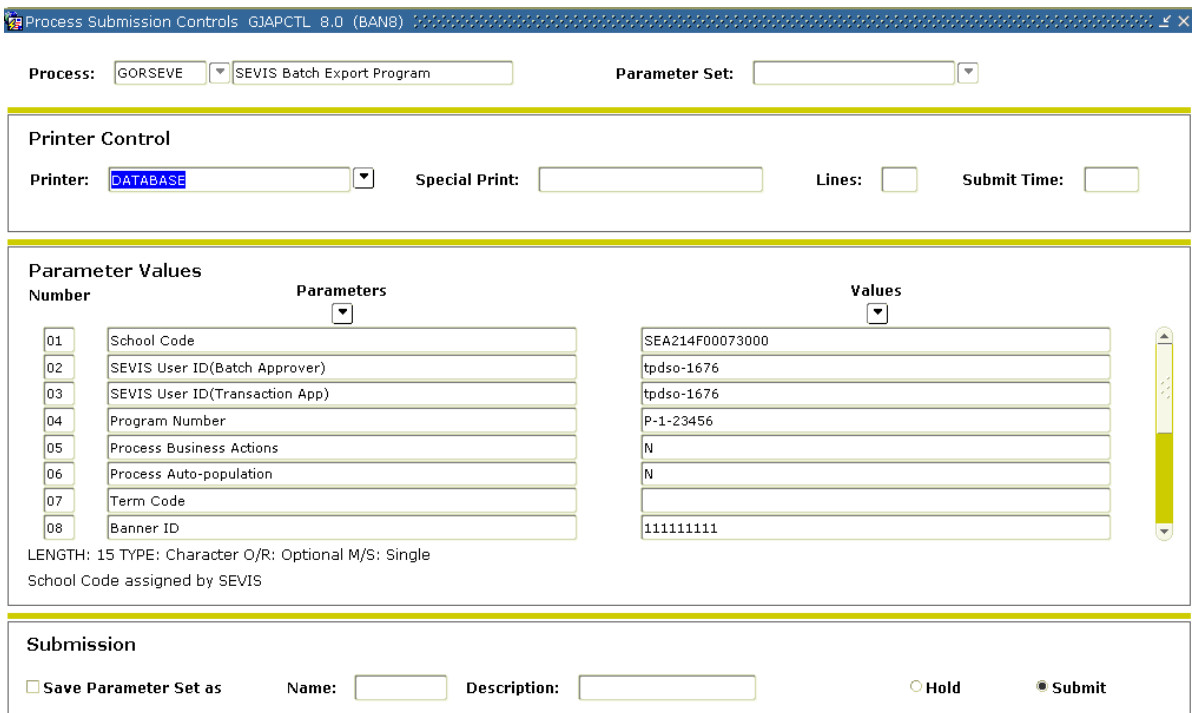

#### Steps

Follow these steps to complete the process.

- 1. Access the SEVIS Batch Export Process (GORSEVE).
- 2. Enter the desired printer name in the **Printer** field.

Note: You can enter *DATABASE* to write the report to a table for on-line viewing and to enable the saving of the report to a shared folder on a designated network drive.

- 3. Enter parameters as follows when processing exchange visitors:
	- Parameter 1 School Code (Client's SEVIS assigned code)
	- Parameter 2 SEVIS User ID (Batch Approver)
	- Parameter 3 SEVIS User ID (Transaction App)
	- Parameter 4 Program Number
	- Parameter 8 Banner ID if processing an ID or a group of IDs-optional
	- Parameters 9-12 Use only if you are using a population selection
	- Parameter 13 Print No Activity Enter "Y" if you wish to receive the warning message for exchange students that will need a SEVIS ID for future transactions
	- Parameter 14 Audit or Update mode (A/U) Audit mode will create records that can be reviewed. Update mode will place records in the tables to be picked up by SEVISTA.

Note: It is recommended that GORSEVE be run first in audit mode to allow review of the records.

- 4. Click the **Save Parameter Set as** checkbox.
- 5. Enter a name and description in the **Name** and **Description** fields.
- 6. Click the **Submit** radio button.
- 7. Click the **Save** icon to execute the report.

Result: The Auto hint line displays the job submission number for the report log and list file.

- 8. Select **Review Output** on the **Options** menu to review the report.
- 9. Click the **Exit** icon.

# Reporting Changes to SEVIS Students and Exchange Visitor Records

### About the process

After initial SEVIS records are provided to DHS changes to specified data must be reported. Students/EV's for whom such data has been changed must be identified. Records must be created and sent via SEVIS to report these data changes.

### Flow diagram

This flow diagram represents the day-to-day process to report changes to SEVIS Student and Exchange Visitor information.

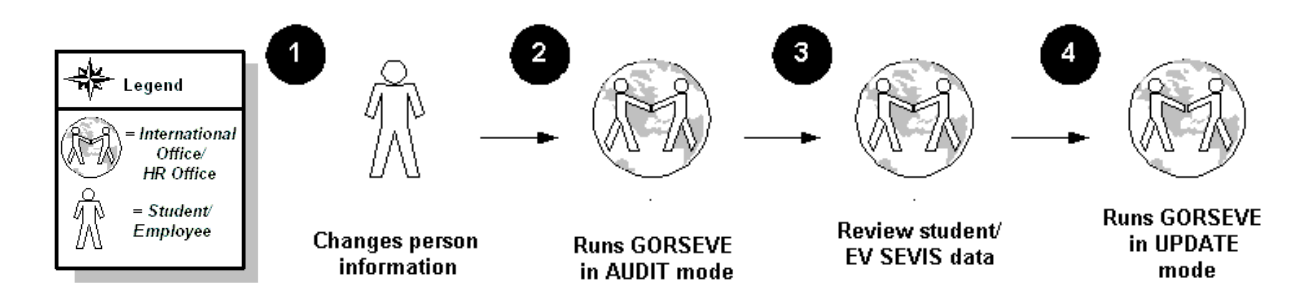

### What happens

The actual steps in the Banner business process are described in this table.

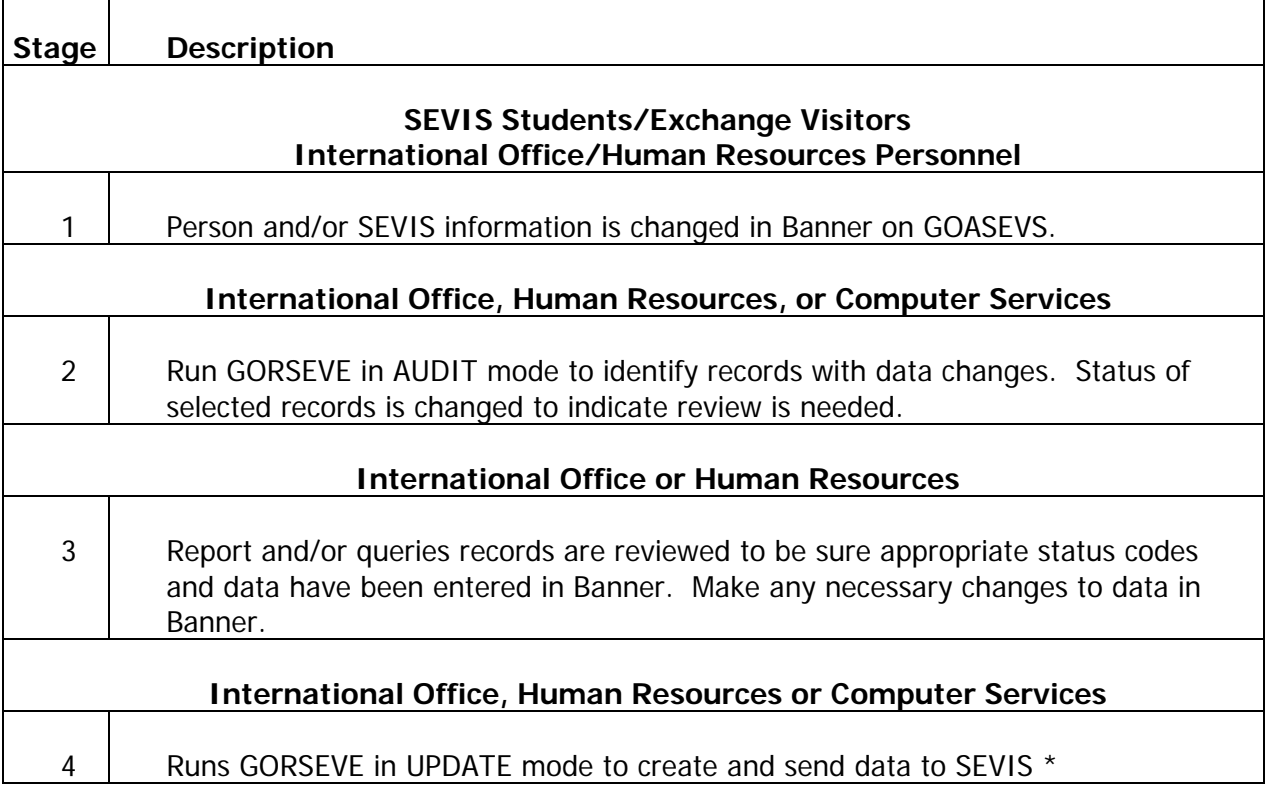

\* Technical Office

Processes to create reports (to assist in reviewing SEVIS records) and export SEVIS records to be sent to SEVIS can be run by functional and/or technical staff persons.

# Creating Changes to Student and Exchange Visitor Data

#### Purpose

Current student or exchange visitor data is maintained on GOASEVS. When there are changes in the data, the existing GOASEVS record is updated. After the changes have been saved, a new SEVIS record (GOASEVR) can be created by selecting Create Student or Create Exchange Visitor from the Options menu. Records can also be created in batch by running the GORSEVE process after changes have been entered on GOASEVS.

GOASEVR records maintain the history of all transmissions sent to SEVIS in sequential order.

Note: It is recommended that GORSEVE be run in audit mode, so that records can be reviewed before they are transmitted to SEVIS.

### Examples

Following are some examples of SEVIS reportable events:

- Change from FT to PT
- Change in major
- Change or addition of employment record
- Change in sponsor financial support
- Addition/deletion of dependents
- Changes to person information.

#### Banner form

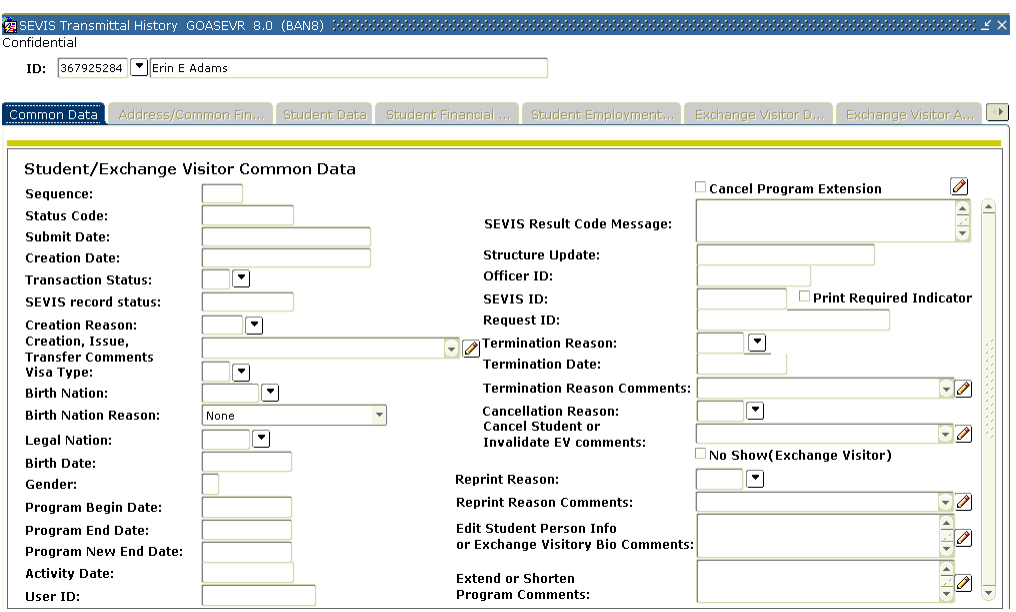

#### **Steps**

Follow these steps to complete the process.

- 1. Access the SEVIS Information Form (GOASEVS).
- 2. Enter the Banner ID for which you would like to update SEVIS information in the **ID** field.
- 3. Navigate to the appropriate fields and enter the new data.
- 4. Click the **Save** icon.

# Reviewing and Preventing Transmission of SEVIS Records

#### Purpose

The SEVIS Transmittal Status Query GOISEVS allows you to review records that have been created.

Example: You can use this form to find out which records have been sent to the Bureau, and are awaiting the reply. Enter P in the **Transmittal Status Code** field, and submit the query. You can scroll through all the records.

You can review the records that were transmitted on a specific date by entering that date in the Submit Date field, and submitting the query.

You can also see pending records for a particular ID by entering that ID in the ID field and entering P in **Transmittal Status Code** field.

If you determine during the review of GOISEVS that a record should not be transmitted at this time, transmission can be prevented by changing the transaction status on GOASEVR to "X." If you wish to transmit the record at a later date, the status can be changed to "W."

Note: It is recommended that GORSEVE be run in audit mode, so that records can be reviewed before they are transmitted to SEVIS.

## Banner form

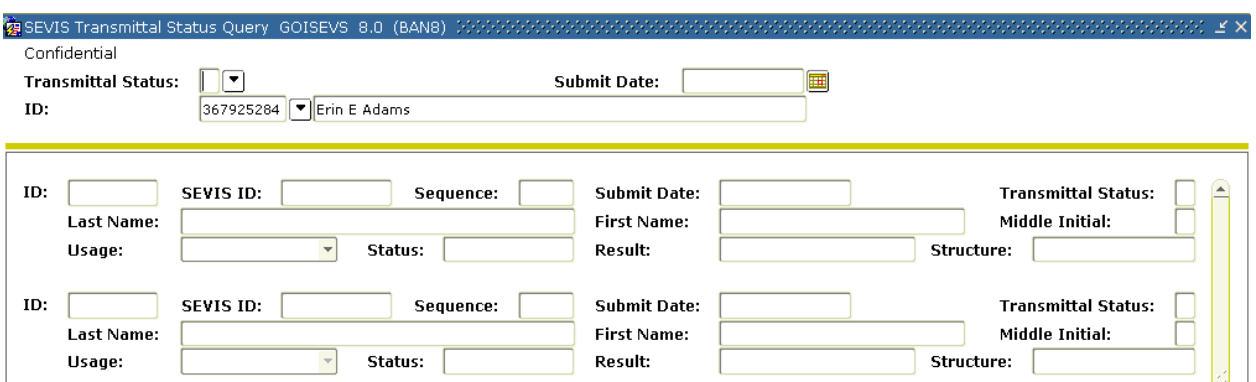

## **Steps**

Follow these steps to complete the procedure.

- 1. Access the SEVIS Transmittal Status Query Form (GOISEVS).
- 2. Enter a Student ID in the **ID** field for the student that you want to query.

Note: You can also search by code or date.

- 3. Perform a **Next Block** function.
- 4. Select **View SEVIS Record** from the **Options** menu.
- 5. Change the transaction status on GOASEVR to  $X$  to prevent the transmission of a record.

#### Sending SEVIS Records ۳.

#### Purpose

The federal government requires specified data changes to SEVIS Student and Exchange Visitor records be reported. GORSEVE must be run in Update Mode to report those data changes.

## Banner form

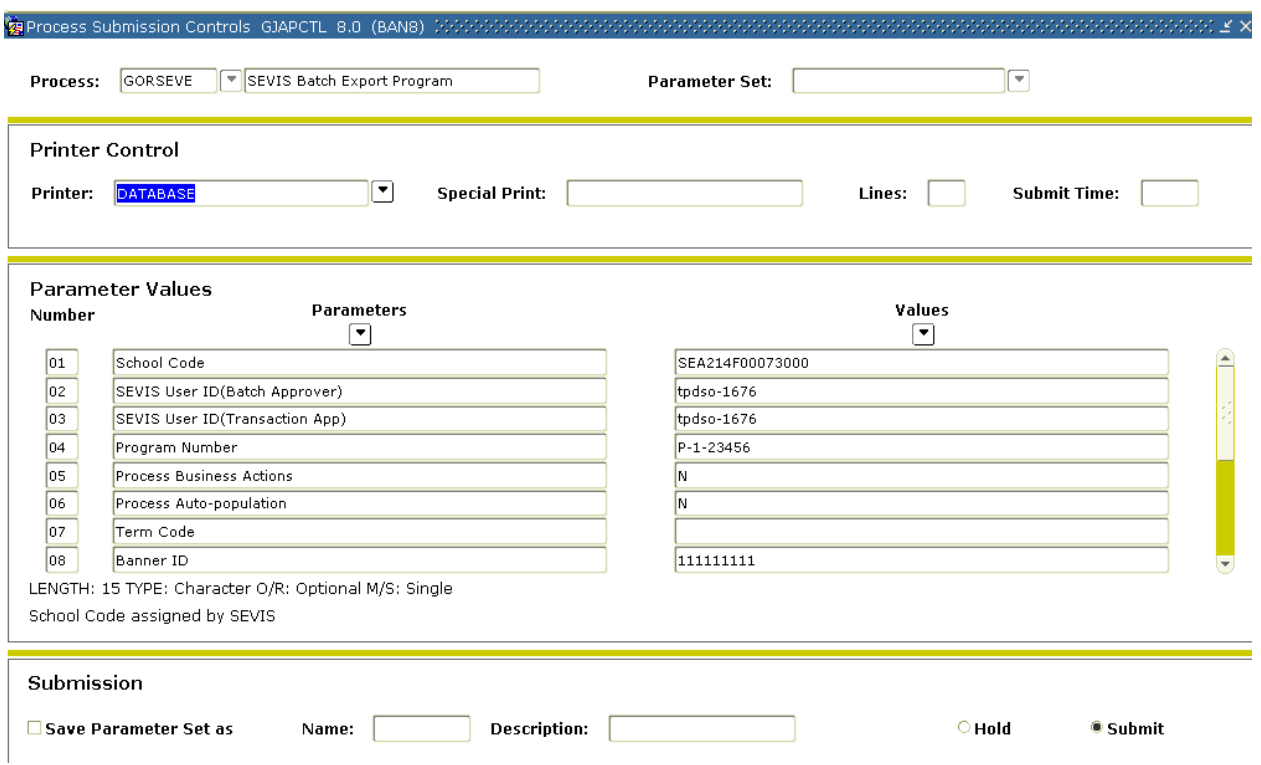

#### **Steps**

Follow these steps to complete the process of sending SEVIS records.

- 1. Access the SERVIS Batch Export Program (GORSEVE).
- 2. Enter DATABASE or printer code in the **Printer** field.
- 3. Perform a **Next Block** function.

4. Run GORSEVE in UPDATE mode.

Note: This process must be run separately for SEVIS Students and Exchange Visitors. For SEVIS Students, a School Code must be entered and for Exchange Visitors, a Program Code must be entered. SEVISTA will create a separate batch for each school or program code.

- 5. The remaining parameters are common to Students and Visitors:
	- SEVIS User ID (Batch Approver
	- SEVIS User ID (Transaction App)
	- Banner IDs: Entered only if the process is being run for an ID or group of IDs
	- Application, Selection, Creator ID, User ID: Optional to run for a specified population.
- 6. Perform a **Next Block** function.
- 7. Select the **Submit** radio button.
- 8. Click the **Save** icon.

#### Update mode

When run in update mode, GORSEVE will place records in tables where they can be picked up by SEVISTA. SEVISTA will validate the records, create the xml files, and then send the valid records to SEVIS. An email will be sent to a designated person(s) to indicate how many records were sent and how many were rejected by SEVISTA. Records rejected by SEVISTA will be updated with a transaction status of "R" (returned with Error) on GOASEVR.

Notes: The first record for a student can be sent without the SEVIS ID. For subsequent records, the ID will be required.

When GORSEVE is run in update mode, the transmittal code is changed from "W" (waiting for Batch Transmittal) to 'P' (pending Response from SEVIS).

# Identifying and Reporting Adjudicated Information

#### Purpose

SEVIS batch processing in Banner will create records for adjudicated events; however, it will not transmit them. Banner will identify adjudicated events and identify affected SEVIS students with a transmittal status code of 'M'. These events must be reported directly to SEVIS via the RTI

#### Points to consider

- When GORSEVE is run (in audit or update mode), adjudicated events will be identified by a transmittal status code of 'M'
- Use the GORSEVE report and/or query on the status code of 'M' on the SEVIS Transmittal Status Query Form (GOISEVS) to compile a list of SEVIS students with adjudicated events
- Use the Transmittal History Form (GOASEVR) as a reference when creating the SEVIS RTI record
- After a response is received from SEVIS, make appropriate changes (status codes and comments) on GOASEVR. Change the transmission status code to "C" to indicate that processing is complete.

#### Examples

Following are some examples of adjudicated events:

F1

- Request Reinstatement
- M-1 Transfer Student
- Update OPT Optional Practical Training
- M-1 Student Program Extension
- Request change of category
- Cancel change of category request
- Extend EV duration
- Reprint DS2019
- Request reinstatement
- Cancel reinstatement request
- Transfer EV
- Update activity site

#### Purpose

SEVISTA will periodically query the SEVIS website for records returned from SEVIS. When the response is available, SEVISTA will update Banner and place the files with the Forms I-20 and DS2019 on the SEVISTA server or PC. SEVISTA will also send an email to a designated person(s) to notify them of a download from SEVIS.

The SEVIS Transmittal Status Query Form (GOISEVS) enables Banner users to search for SEVIS records at any stage in the SEVIS reporting process. The SEVIS Batch Header Inquiry Form (GOISVBH) enables Banner users to query records sent to SEVIS.

### Banner form

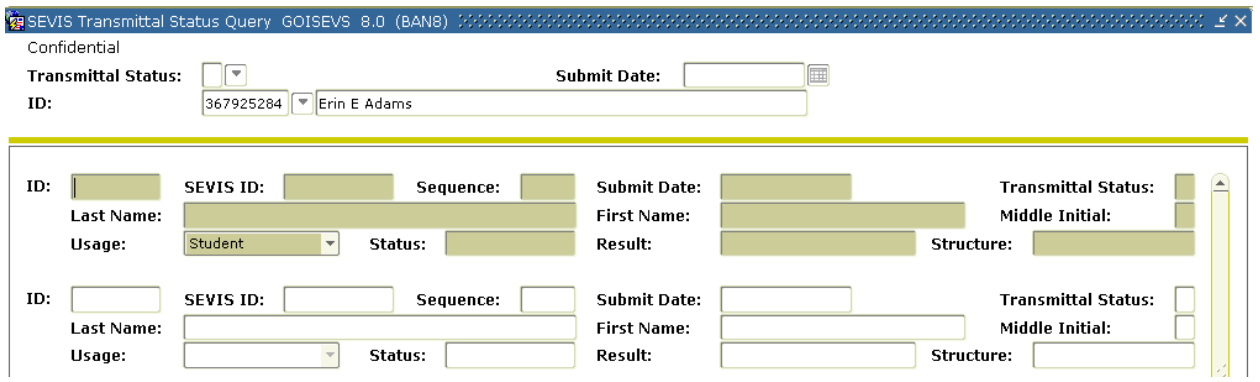

## Steps

Follow these steps to query records by transmittal status code.

- 1. Access the SEVIS Transmittal Status Query Form (GOISEVS).
- 2. Perform a **Next Block** function to view ALL SEVIS records.
- 3. Enter a code in the **Transmittal Status** field in the key block to limit query to records with a specific transmittal status code.

Options include:

- C Processing complete (record has been returned by SEVIS)
- W Waiting for batch transmittal (needs to be reviewed)
- X Manually entered code to stop from being reported
- $\bullet$  R Returned with error
- M Manual, adjudicated event
- P Pending response from SEVIS
- 4. Perform a **Next Block** function.
- 5. Click on the record you want to view.
- 6. Select **View SEVIS Record** from the **Options** menu.

#### Self Check  $\blacksquare$

#### **Directions**

Choose the best answer for each of the following. Try not to use your notes when completing this section.

#### Question 1

To enter required SEVIS data, you should access which of the following:

- a) GOASEVS
- b) SOAIDEN
- c) GTVSVGO
- d) GOASEVR

#### Question 2

The creation reason must be \_\_\_ for new SEVIS international students.

- a) T
- b) I
- c) N
- d) O

When in the form GOASEVS, what do you click on from the **Options** menu to invoke scripts that convert various Banner codes to SEVIS Codes?

- a) Student Data
- b) View SEVIS Record
- c) Create Exchange Visitor SEVIS Transaction
- d) Create Student SEVIS Transaction

#### Question 4

GOASEVS will always contain the current information.

True or False

#### Question 5

What mode should the SEVIS Batch Export Process (GORSEVE) be run in to create new SEVIS records for selected students/exchange visitors?

- a) audit
- b) update
- c) will work in either of these modes

#### Question 6

The first step to creating new records for SEVIS exchange visitors is to enter required data in Banner.

True or False

An Exchange visitor does not have to have a Person Record in Banner before information can be added for them.

True or False

#### Question 8

The creation reason code available for use with exchange visitors is

- a) I
- b) CONT
- c) NEW
- d) T

#### Question 9

The history of SEVIS records/transactions is displayed on

- a) GOASEVR
- b) GOASEVS
- c) GJAPCTL
- d) GORSEVE

#### Question 10

The process GORSEVE is run in what mode to identify possible SEVIS reportable "events?"

- a) Update Mode
- b) Audit Mode
- c) Neither of these modes
- d) Either of these modes would work

After the SEVIS Batch Export Process is run in audit mode, if the data that was changed is considered an "adjudicated event," the transmittal status code on GOASEVR will be "M" instead of "W."

True or False

#### Question 12

GORSEVE is run separately for SEVIS Students and Exchange Visitors. What code must be entered for exchange visitors?

- a) school code
- b) Banner ID
- c) program code
- d) Creator ID

#### Question 13

SEVIS batch processing in Banner will NOT create records for adjudicated events; however, they will not be transmitted.

True or False

#### Question 14

What form enables Banner users to search for SEVIS records at any stage in the SEVIS reporting process?

- a) GOISEVS (SEVIS Transmittal Status Query Form)
- b) GOISVBH (SEVIS Batch Header Inquiry Form
- c) GTVSVPC (Exchange Visitor Position Control Form)
- d) GORSEVE (SEVIS Batch Export Program

#### Answer Key <u>ra a se</u>

#### Question 1

To enter required SEVIS data, you should access which of the following:

- **a) GOASEVS**
- b) SOAIDEN
- c) GTVSVGO
- d) GOASEVR

#### a. **GOASEVS is used to enter required data for students.**

#### Question 2

The creation reason must be \_\_\_ for new SEVIS international students.

- a) T
- **b) I**
- c) N
- d) O

#### **b. I - - The creation reason must be I for new International students.**

#### Question 3

When in the form GOASEVS, what do you click on from the **Options** menu to invoke scripts that convert various Banner codes to SEVIS Codes?

- a) Student Data
- b) View SEVIS Record
- **c) Create Exchange Visitor SEVIS Transaction**
- **d) Create Student SEVIS Transaction**

Both **c. Create Exchange Visitor SEVIS Transaction** and **d. Selecting Create Student SEVIS Transaction invokes scripts that convert various Banner codes to SEVIS codes are correct**

#### Question 4

GOASEVS will always contain the current information.

#### **True**

#### Question 5

What mode should the SEVIS Batch Export Process (GORSEVE) be run in to create new SEVIS records for selected students?

- a) Audit
- b) Update
- **c) will work in either of these modes**

**c. will work in either of these modes.** 

**When the SEVIS Batch Export Process GORSEVE is run in audit or update mode, new SEVIS records are created for selected student.** 

#### Question 6

The first step to creating new records for SEVIS exchange visitors is to enter required data in Banner.

**True**

#### Question 7

An Exchange visitor does not have to have a Person Record in Banner before information can be added for them.

**False**. **An Exchange visitor must have a Person Record in Banner before information can be added for them.**

The creation reason code available for use with exchange visitors is

- a) I
- b) CONT
- c) **NEW**
- d) T
- **c. creation reason code available for use with exchange visitors is NEW.**

#### Question 9

The history of SEVIS records/transactions is displayed on

- **a) GOASEVR**
- b) GOASEVS
- c) GJAPCTL
- d) GORSEVE

#### **a. GOASEVR**

#### **The history of SEVIS records/transactions is displayed on GOASEVR**

#### Question 10

The process GORSEVE is run in what mode to identify possible SEVIS reportable "events."

a. Update Mode

#### b. **Audit Mode**

- c. Neither of these modes
- d. Either of these modes would work

#### **b. Audit**

**The process GORSEVE is run in audit mode to identify possible SEVIS reportable "events."** 

After the SEVIS Batch Export Process is run in audit mode, if the data that was changed is considered an "adjudicated event," the transmittal code will be changed to "M" instead of "W."

**True**

#### Question 12

GORSEVE is run separately for SEVIS Students and Exchange Visitors. What code must be entered for exchange visitors?

- a) school code
- b) Banner ID
- **c) program code**
- d) Creator ID
- **c. For Exchange Visitors, program code must be entered.**

#### Question 13

SEVIS batch processing in Banner will NOT create records for adjudicated events; however, they will not be transmitted.

**False. SEVIS batch processing in Banner will create records for adjudicated events.** 

What form enables Banner users to search for SEVIS records at any stage in the SEVIS reporting process?

- **a) GOISEVS (SEVIS Transmittal Status Query Form)**
- b) GOISVBH (SEVIS Batch Header Inquiry Form)
- c) GTVSVPC (Exchange Visitor Position Control Form)
- d) GORSEVE (SEVIS Batch Export Program)

**a. GOISEVS (SEVIS Transmittal Status Query Form) enables users to search for SEVIS records at any stage in the SEVIS reporting process.** 

# Appendix

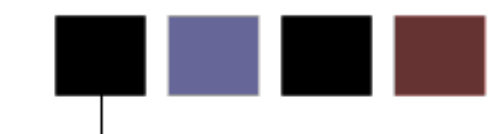

## Section goal

The purpose of this section is to provide reference materials related to the workbook.

## **Terminology**

### **DHS**

П

Department of Homeland Security

#### PDSO

Principal Designated School Official

### DSO

Designated School Official

## RO

Responsible Officer

#### SEVIS

Student and Exchange Visitor Information System

#### SEVISTA

SEVIS Transfer Adaptor

## Forms Job Aid

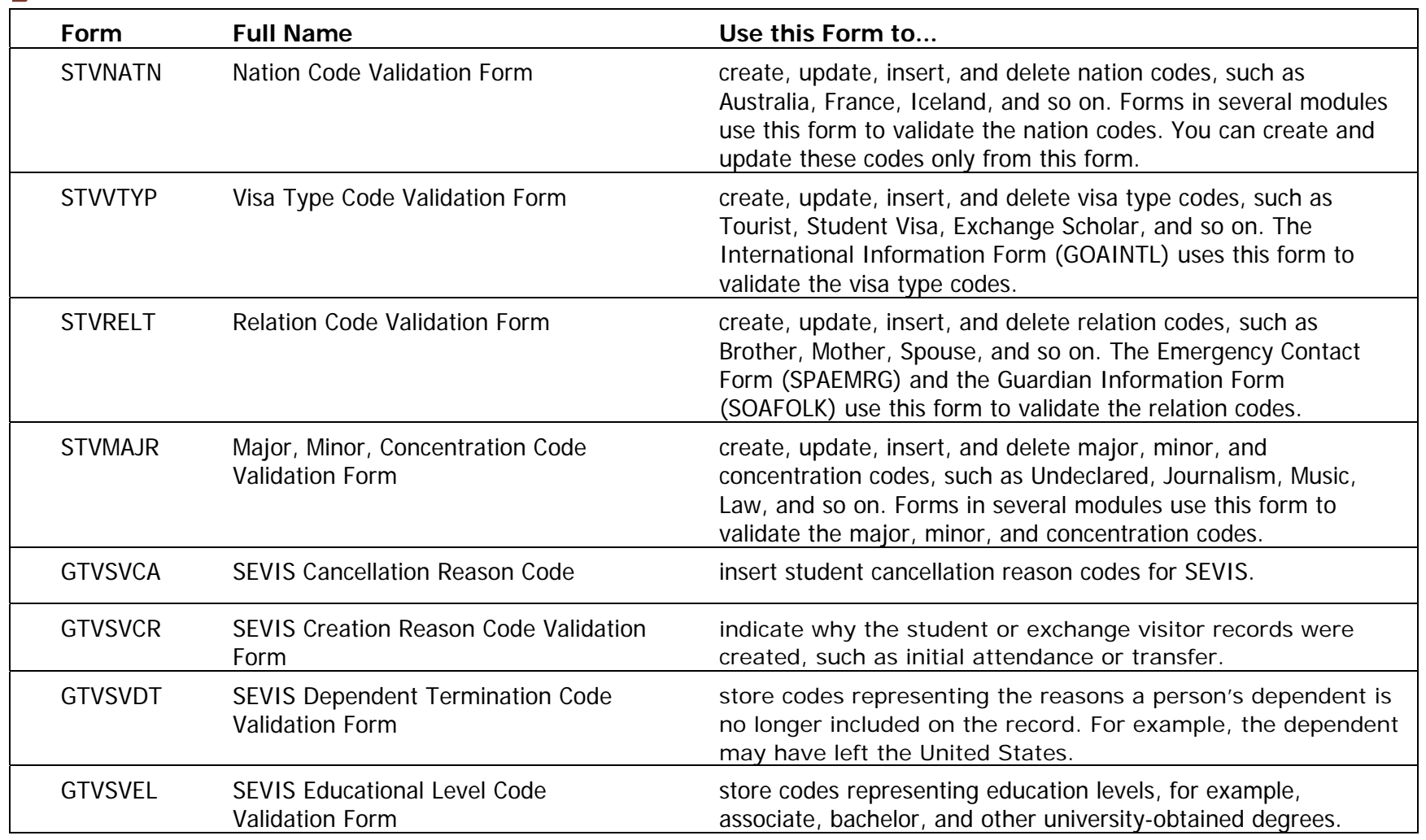
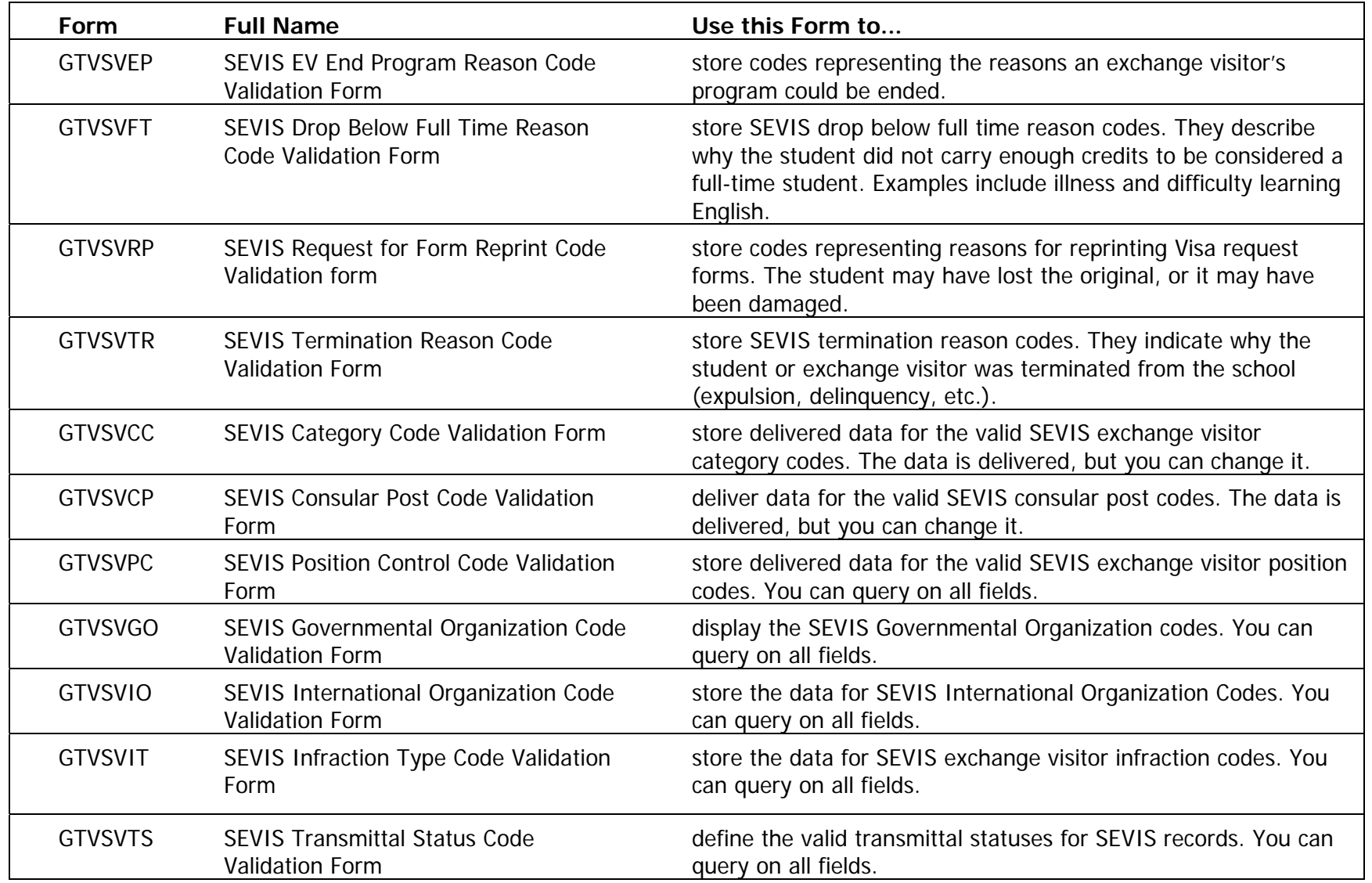

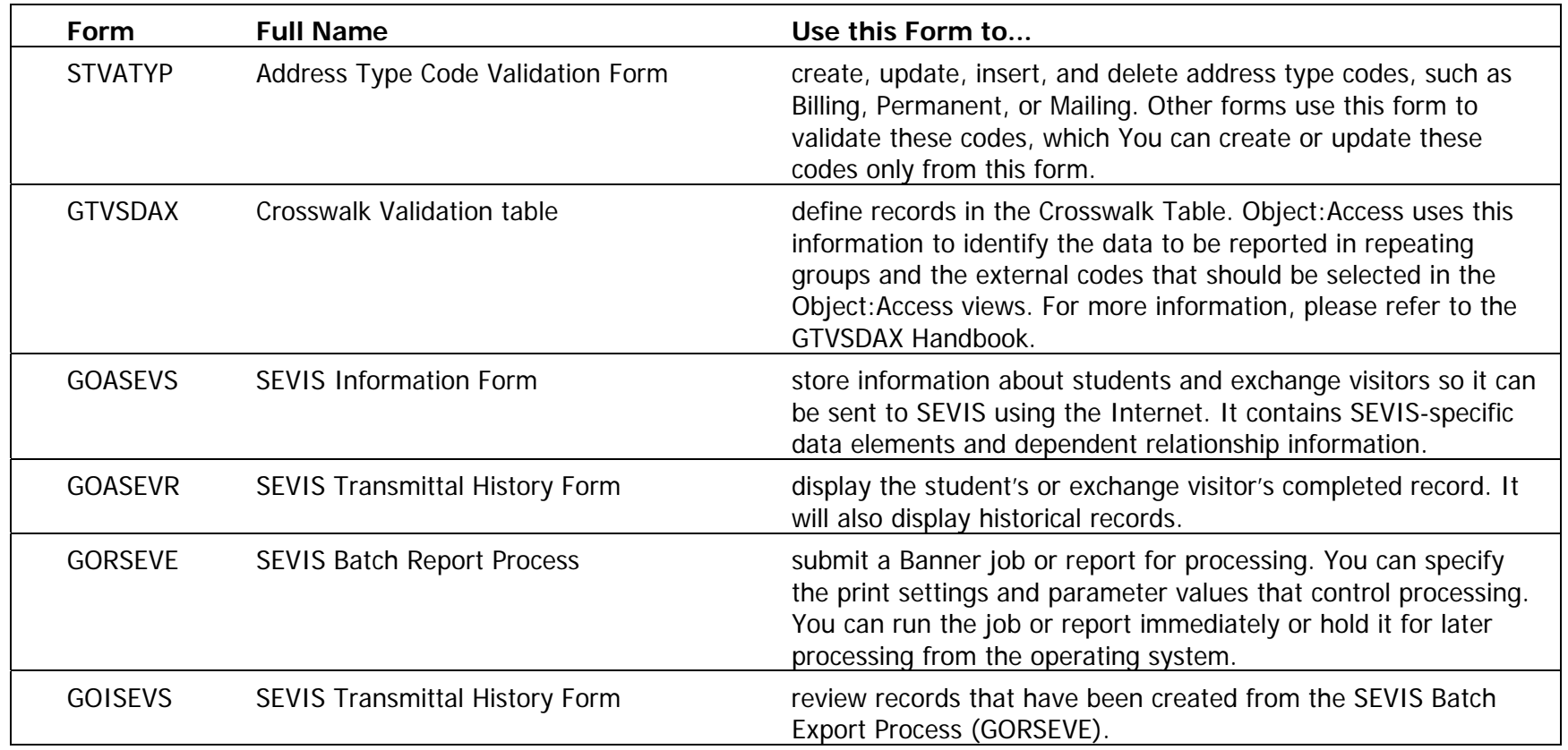